# elektroniczna Platforma Usług Administracji Publicznej

Instrukcja użytkownika

Podsystem bezpieczeństwa

wersja 2.0

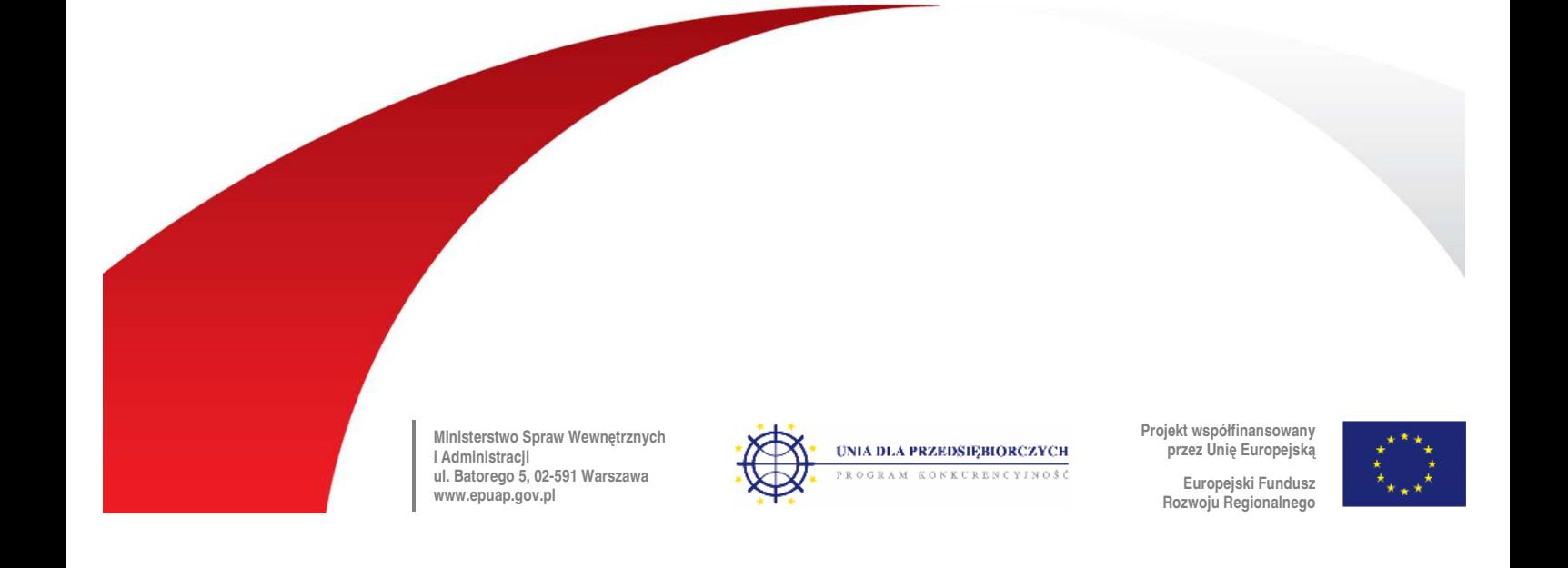

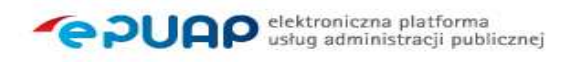

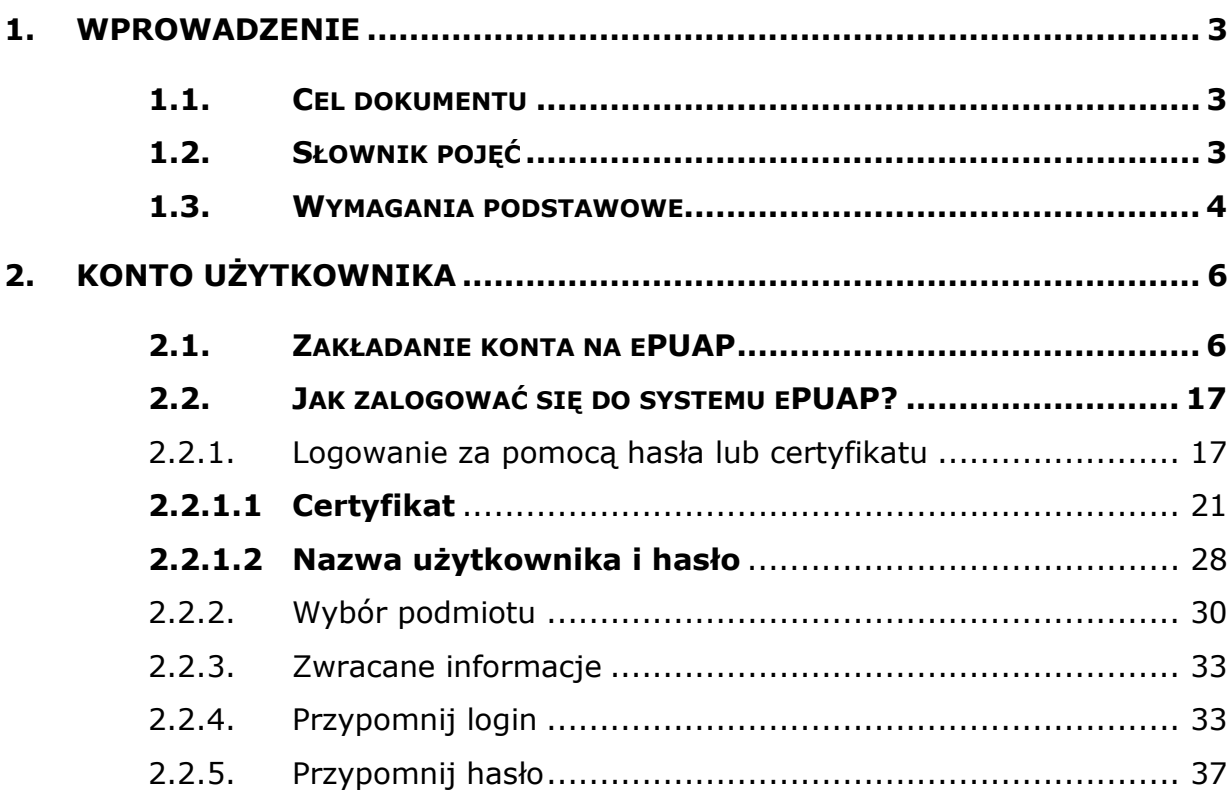

 $-1.0357300035$ 

# 1. Wprowadzenie

# 1.1. Cel dokumentu

Niniejsza instrukcja przeznaczona jest dla użytkowników systemu ePUAP. Niniejszy dokument opisuje podsystem bezpieczeństwa. W dokumencie opisane są operacje związane z uwierzytelnianiem do systemu ePUAP oraz zarządzaniem swoim kontem.

# 1.2. Słownik pojęć

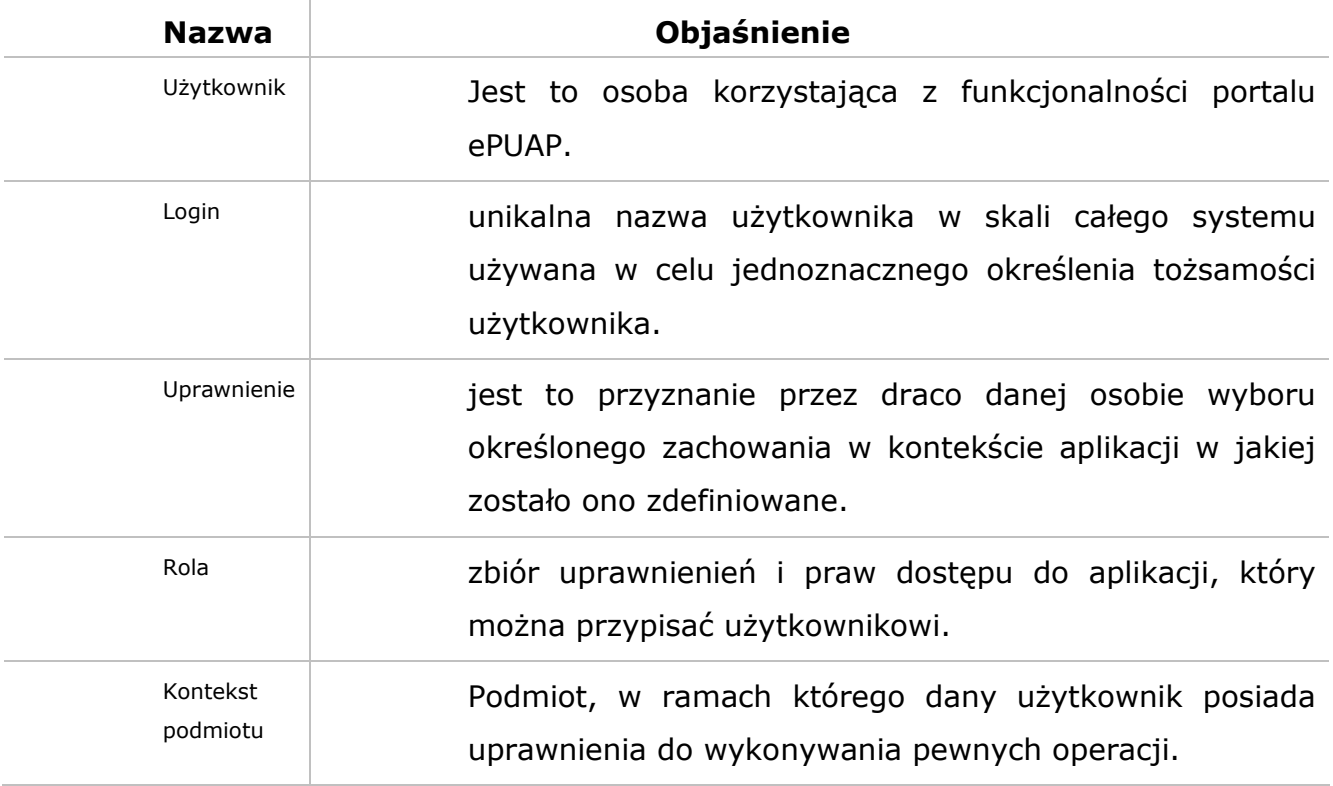

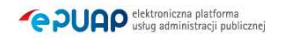

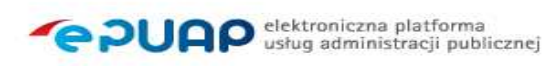

# 1.3. Wymagania podstawowe

Rozdział przedstawia wymagania podstawowe dotyczące korzystania z funkcjonalności systemu ePUAP takich jak:

- uwierzytelnianie z wykorzystaniem certyfikatów kwalifikowanych
- podpisywanie dokumentów

#### Wymagania:

- Przeglądarka internetowa:
	- o Internet Explorer w wersji 6.0 lub 7.0
	- o Mozilla Firefox w wersji 2.0.0.7
	- o Opera w wersji 9.20
- Włączony JavaScript w przeglądarce
- Zainstalowane certyfikaty GlobalSign Primary Object Publishing CA oraz GlobalSign ObjectSign CA znajdujące się pod adresem: http://www.globalsign.com/support/root-certificate/osroot.htm
- Odpowiednie ustawienia przeglądarki pozwalające na instalowanie komonentów służacych do uwierzytelnienia przy pomocy certyfikatu
	- o Internet Explorer
		- Narzędzia -> Opcje Internetowe -> Zabezpieczenia -> Poziom niestandardowy:
	- > Automatyczne monitowanie dla formantów ActiveX: Włącz
	- > Inicjowanie i wykonywanie skryptów formantów ActiveX: Włącz
	- > Pobieranie niepodpisanych formantów ActiveX: Wyłącz
	- > Pobieranie podpisanych formantów ActiveX: Monituj
	- > Uruchamianie formantów ActiceX i dodatków plug-in: Włącz
	- Wykonywanie skryptów formantów ActiveX zaznaczonych jako bezpieczne: Monituj
	- > Zachowania elementów binarnych i skryptów: Włącz
		- Dodanie adresu serwera uwierzytelniającego (https://draco.epuap.gov.pl) do witryn zaufanych
		- o Mozilla Firefox oraz Opera

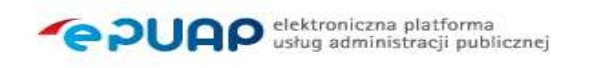

- Dodanie adresu serwera uwierzytelniającego (https://draco.epuap.gov.pl) do witryn zaufanych
- Zainstalowanie komponentów służących do uwierzytelnienia przy pomocy certyfikatu
	- o Internet Explorer EpuapSignAX
	- o Mozilla Firefox NPSignPlugin
	- o Opera NPSignPlugin

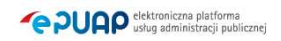

# 2. Konto użytkownika

# Opis:

Aby użytkownik mógł korzystać z systemu, konieczne jest zarejestrowanie się w systemie. W tym celu użytkownik powinien utworzyć swoje konto. Po założeniu konta, użytkownik może zalogować się do systemu. Istnieje możliwość edycji parametrów konta, jak również wyświetlenie uprawnień. Mozliwe jest usunięcie konta z systemu.

# 2.1. Zakładanie konta na ePUAP

### Krok 1.

Po wejściu na stronę http://epuap.gov.pl/wps/portal użytkownikowi wyświetli się strona główna ePUAP. W celu zarejestrowania się na platformie ePUAP, należy na stronie głównej nacisnąć link **2 załóż konto**.

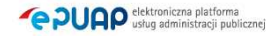

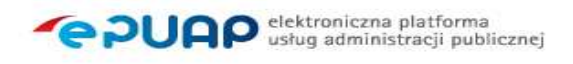

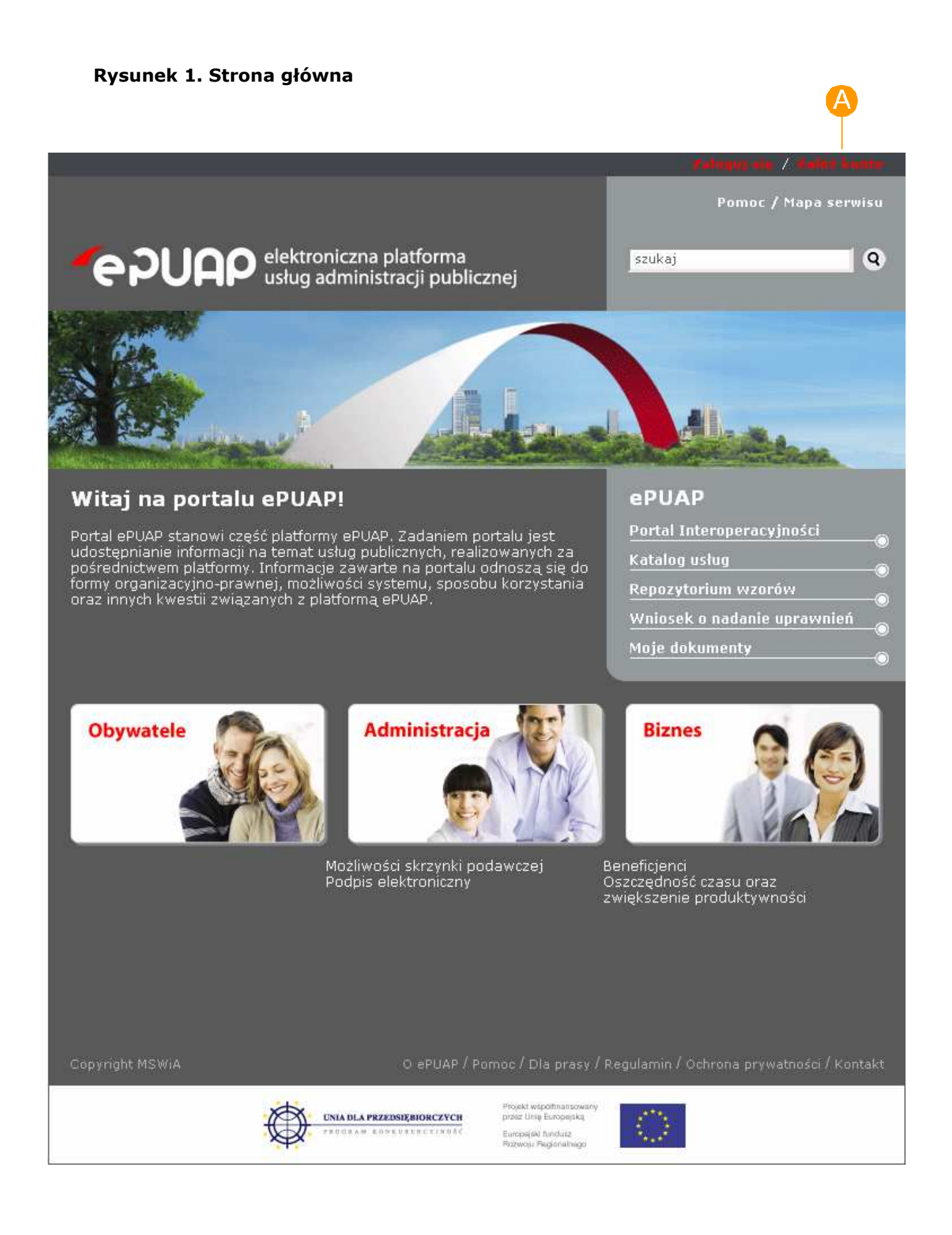

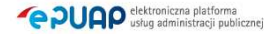

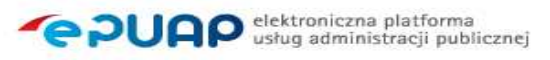

# Krok 2.

Po naciśnięciu linku użytkownikowi wyświetli się formatka z regulaminem ePUAP oraz oświadczeniem woli, które użytkownik musi zaakceptować. Aby zaakceptować regulamin ePUAPu użytkownik musi zaznaczyć check-box  $\blacktriangle$ Akceptuję powyższy regulamin oraz nastepnie nacisnąć przycisk <sup>B</sup> Dalej.

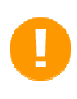

Jeżeli użytkownik nie zaakceptuje regulaminu ePUAP i tym samym nie wyrazi zgody na przechowywanie swoich danych osobowych w systemie, konto dla tego użytkownika nie zostanie założone.

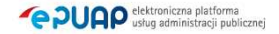

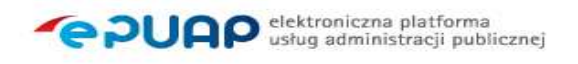

#### Rysunek 2. Regulamin oraz oświadczenie woli

**START COMPANY** 

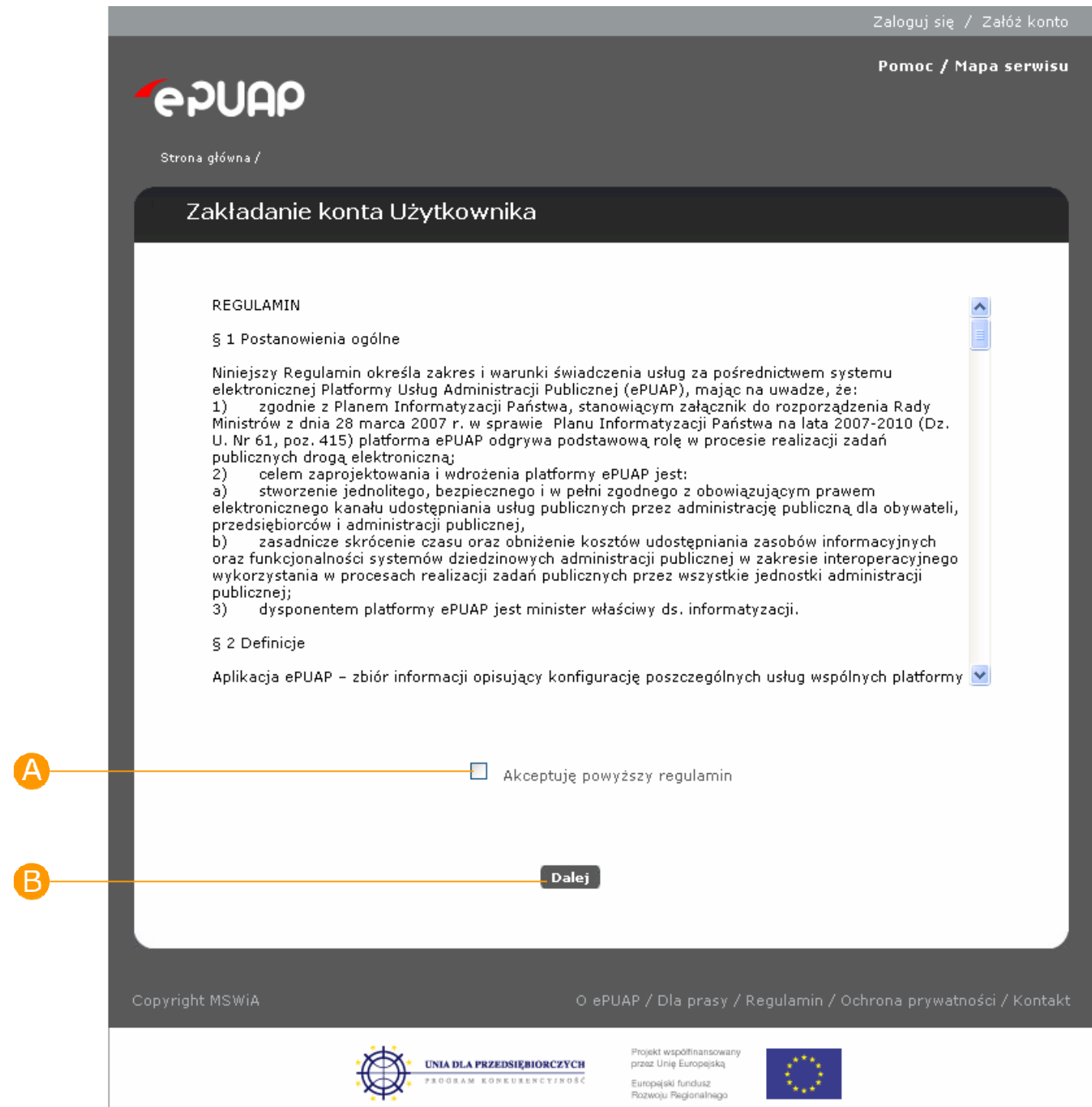

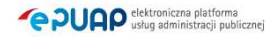

# Krok 3.

Po naciśnieciu przycisku **Dalej** użytkownikowi wyświetli się następna strona z formularzem do wprowadzania danych. W celu utworzenia konta, użytkownik wprowadza swoje dane do pól **A Login** (nazwe, którą chce wykorzystywać podczas logowania do systemu),  $\bullet$  Imie oraz Nazwisko,  $\bullet$  E-mail (jeżeli chce otrzymywać korespondencję zwrotną drogą mailową).

Następnie użytkownik wybiera metodę uwierzytelniania zaznaczając check-box

Wybieram logowanie w oparciu o hasło lub Wybieram logowanie w oparciu o certyfikat. W przypadku zaznaczenia check-boxa  $\bullet$ , należy uzupełnić pola Hasło oraz Powtórz hasło, które znajdują się bezpośrednio pod check-boxem. W przypadku zaznaczenia check-boxa  $\bigcirc$ , pojawi się komunikat informujący o konieczności podania poprawnego certyfikatu uwierzytelniającego.

Przed założeniem konta należy dodatkowo uzupełnić G tekst podany na rysunku. Aby zatwierdzić wprowadzone informacje użytkownik uruchamia przycisk **Załóż**.

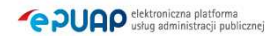

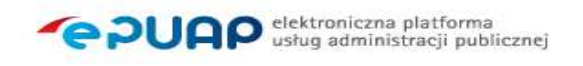

#### Rysunek 3. Zakładanie konta użytkownika

**AMERICAN** 

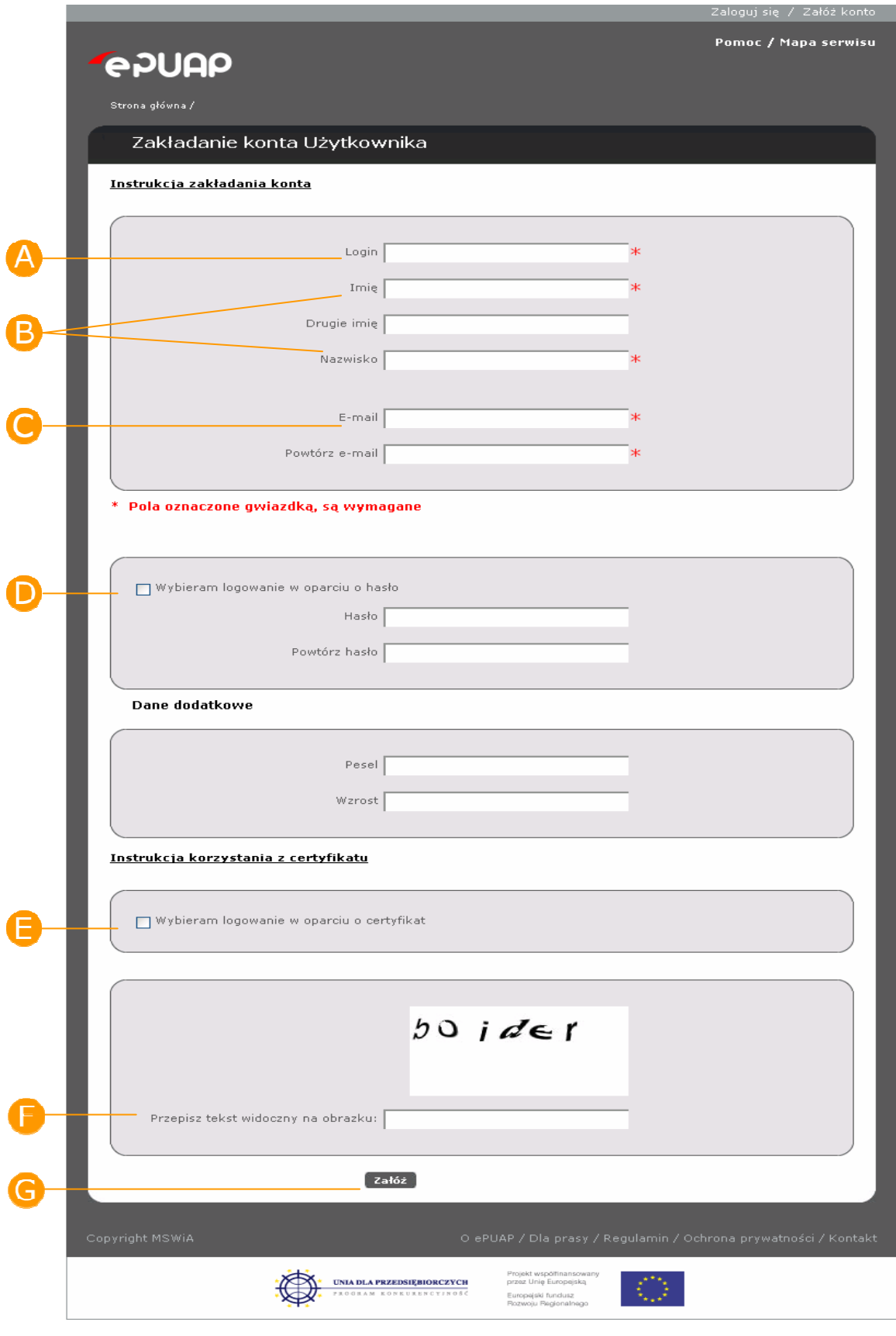

**PUAP** dektroniczna platforma

### Krok 4.

Jeżeli wszystkie dane uzupełniliśmy prawidłowo, a w przypadku wybrania opcii Wybieram logowanie w oparciu o certyfikat w oknie, które się pojawiło wskazaliśmy prawidłowy certyfikat uwierzytelniający, użytkownikowi wyświetli się komunikat o poprawnym założeniu konta i jego identyfikatorze  $\bullet$ . Identyfikator użytkownika należy zapamiętać. Na ekranie wyświetlona jest także informacja o tym, że w pełni funkcjonalne konto użytkownika, musi być przypisane do organizacji (podmiotu). W tym miejscu można zaznaczyć checkbox **B** Chcę założyć organizację, która będzie domyślnie powiązania z założonym kontem, oraz kliknąć  $\bullet$  Dalei, w celu przejścia do portletu zakładania organizacji. W przypadku nie znaczenia check-boxa **B Chcę założyć** organizację, kliknięcie przycisku C zamknij, kończy proces zakładania konta.

Jeżeli użytkownik zakłada nowe konto na platformie ePUAP w większości wypadków zaakceptowanie check-box'a Chce założyć organizacje jest niezbędne. Jeżeli użytkownik założy wyłącznie konto użytkownika a nie założy organizacji, nie będzie w stanie zalogować się do systemu ePUAP. W ePUAP logowanie nastepuje po sprawdzeniu konta dla użytkownika + konta dla organizacji (podmiotu). Dlatego też niezbędne jest, aby użytkownik posiadał przynajmniej jedną organizację (podmiot).

Użytkownik, który posiada tylko same konto może jedynie się zalogować jeżeli ktoś zaimportuje jego konto do swojej organizacji. Oznacza to jednak, że temu użytkownikowi została przydzielona organizacja. Poprzez swoje konto loguje się wówczas do udostępnionej organizacji. Reasumując jedną organizację (podmiot) może wykorzystywać kilku użytkowników.

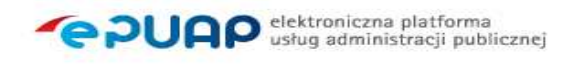

#### Rysunek 4. Założenie konta

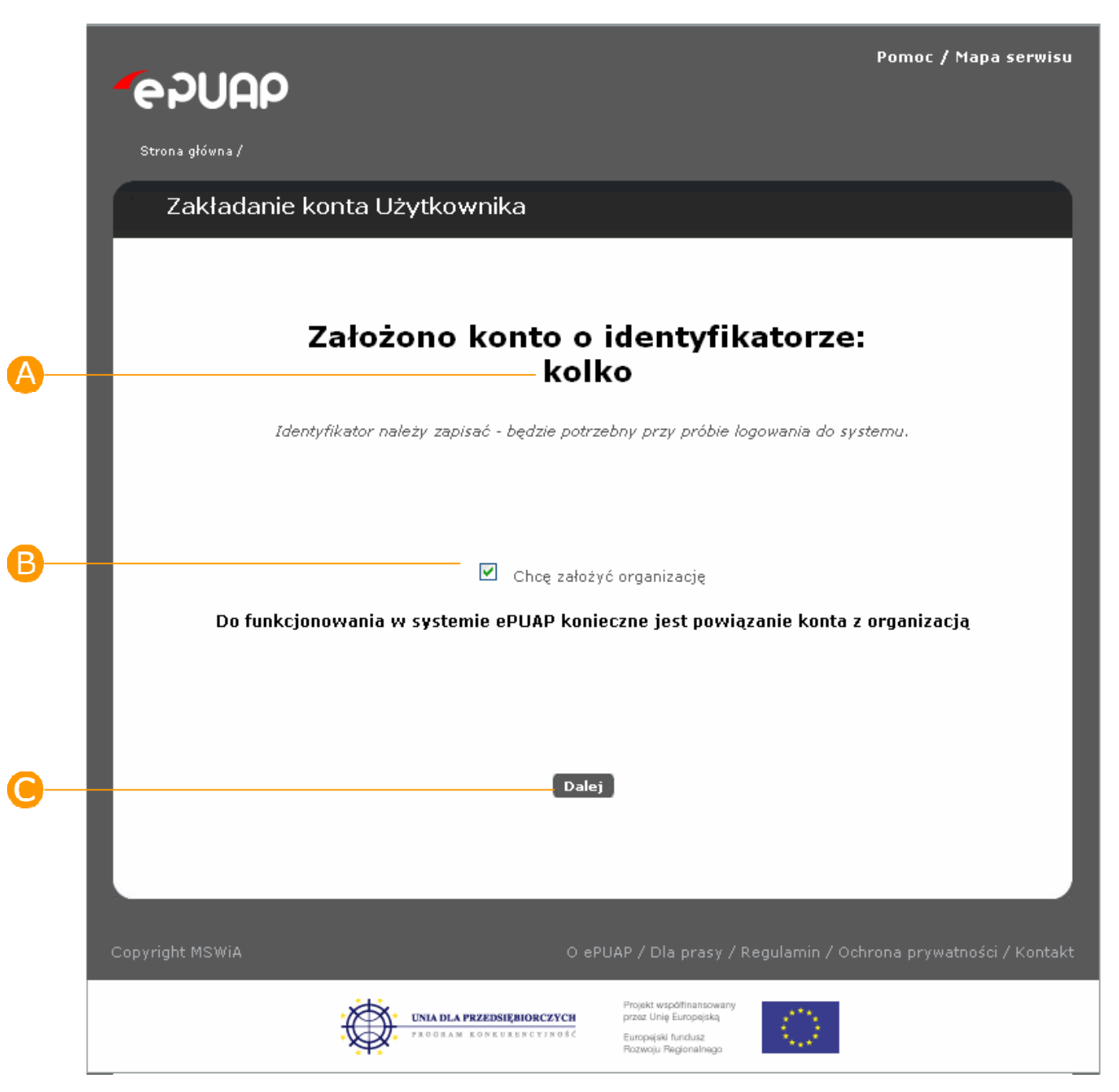

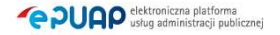

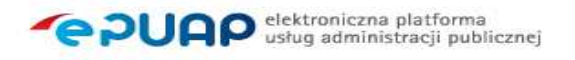

### Krok 5.

W przypadku wyrażenia (w poprzednim kroku) chęci założenia organizacji powiązanej z założonym kontem użytkownika, zostanie wyświetlony ekran zakładania nowego profilu. Należy zaznaczyć  $\bigodot$  rodzaj profilu , oraz uzupełnić odpowiednie pola profilu, m.in. B Identyfikator podmiotu C Imię oraz Nazwisko. Po uzupełnieniu i zweryfikowaniu poprawności wprowadzonych informacji, należy przesłać dane poprzez naciśnięcie przycisku <sup>D</sup> Prześlij.

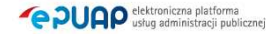

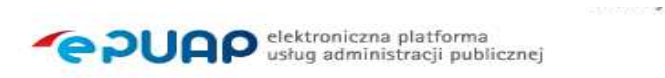

#### Rysunek 5. Nowy profil

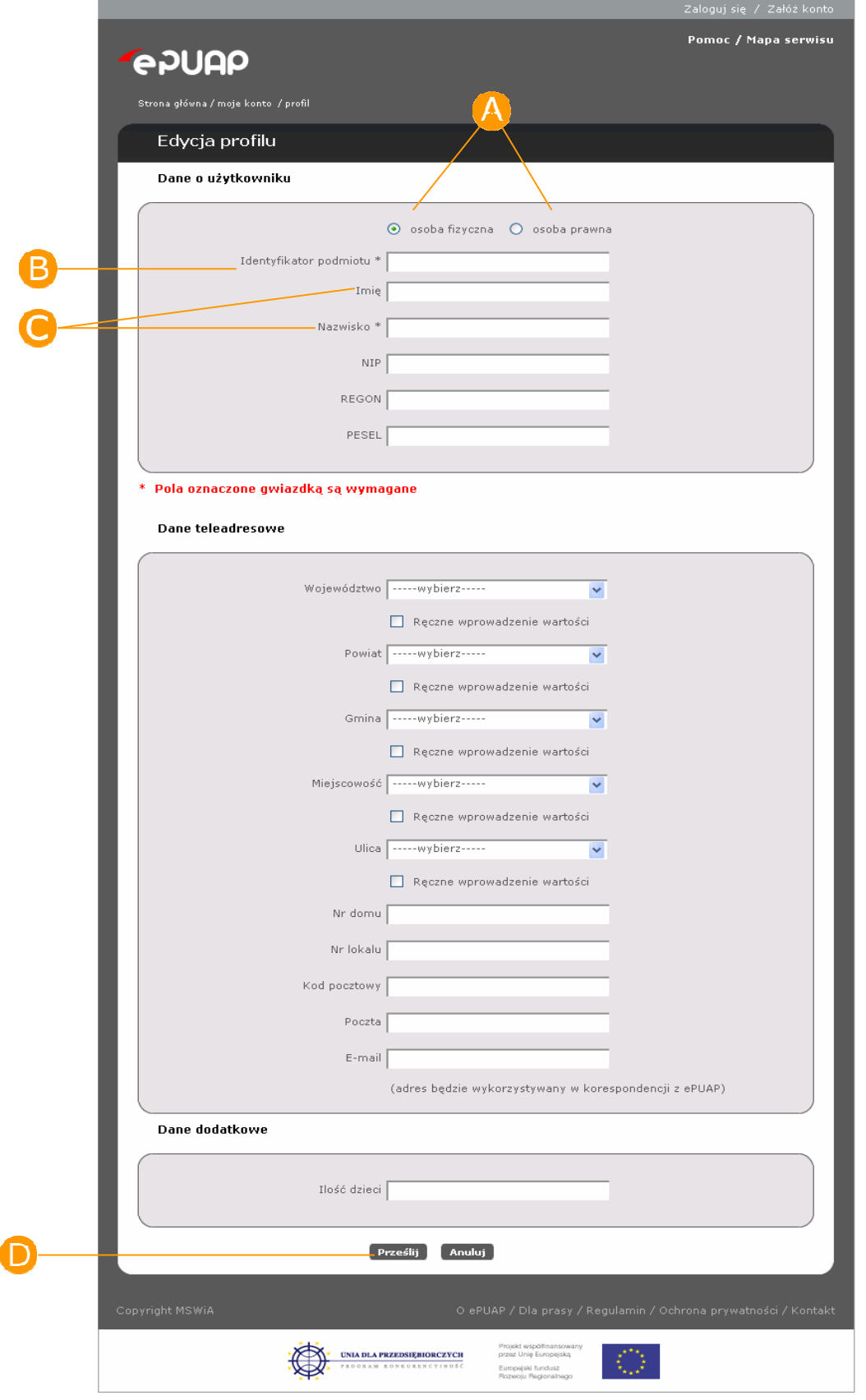

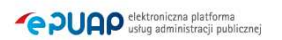

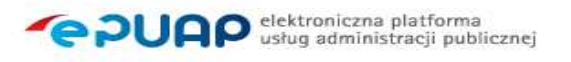

### Krok 6.

Zostanie wyświetlona strona podsumowująca wykonane działania, która wyświetla wygenerowany **A Identyfikator użytkownika**, a także B Identyfikator podmiotu. Identyfikatory te należy zapamiętać, ponieważ identyfikują one użytkownika w systemie ePUAP. Kliknięcie przycisku Zaloguj kończy proces zakładania konta i podmiotu.

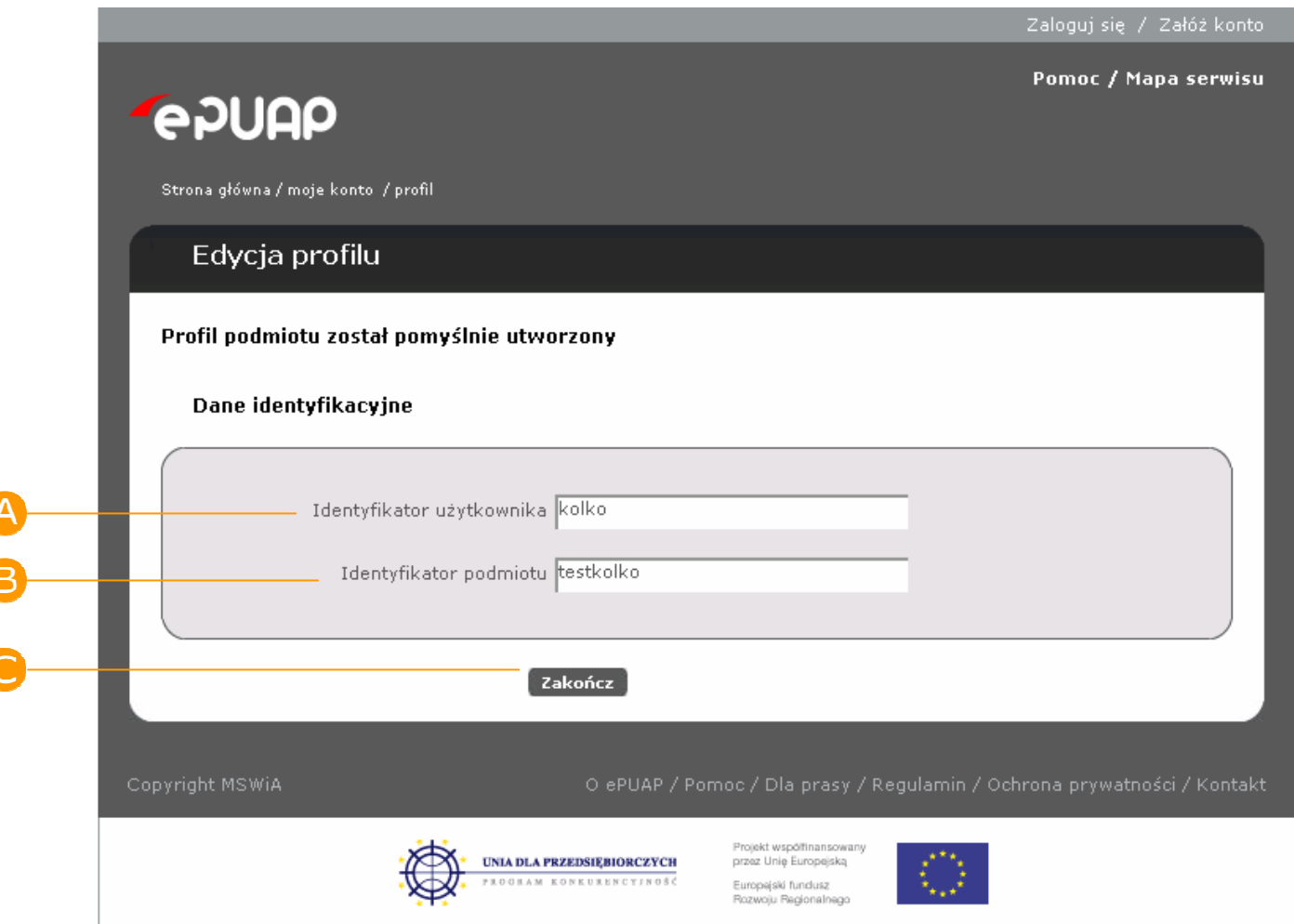

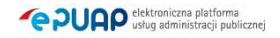

# 2.2. Jak zalogować się do systemu ePUAP?

W poniższym rozdziale opisano komponent służący do uwierzytelniania użytkowników do aplikacji chronionych przez system bezpieczeństwa. Przedstawione zostaną kolejne fazy logowania się oraz opis poszczególnych interfejsów.

# 2.2.1. Logowanie za pomocą hasła lub certyfikatu

W celu zalogowania do systemu ePUAP oraz aplikacji, z których będzie korzystał użytkownik, zostaje on przekierowany na stronę logowania (zrzut ekranu poniżej). Uwierzytelnianie do systemu ePUAP możliwe jest na dwa sposoby:

- o z wykorzystaniem nazwy użytkownika i hasła
- o z wykorzystaniem nazwy użytkownika oraz certyfikatu kwalifikowanego

Strona umożliwia także skorzystanie z funkcji przypomnienia zapomnianego loginu lub hasła. W przypadku konieczności skorzystania z tych funkcji należy kliknąć na odpowiedni link:

- o Przypomnij login
- o Przypomnij hasło

Aby możliwe było skorzystanie z tej opcji, wymagane jest, aby informacje o adresie e-mail użytkownika zapisane w systemie były prawidłowe.

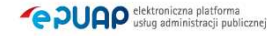

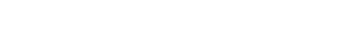

**PUAP** elektroniczna platforma

# Krok 1.

Po wejściu na stronę https://epuap.gov.pl/wps/myportal użytkownikowi wyświetli się strona główna ePUAP. W celu skorzystania z systemu użytkownik musi posiadać swoje konto na platformie ePUAP. Jeżeli użytkownik założył już wcześniej swoje konto na ePUAP wystarczy, że na stronie głównej naciśnie link **A** Zaloguj się.

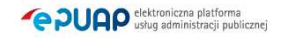

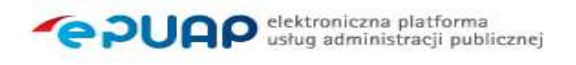

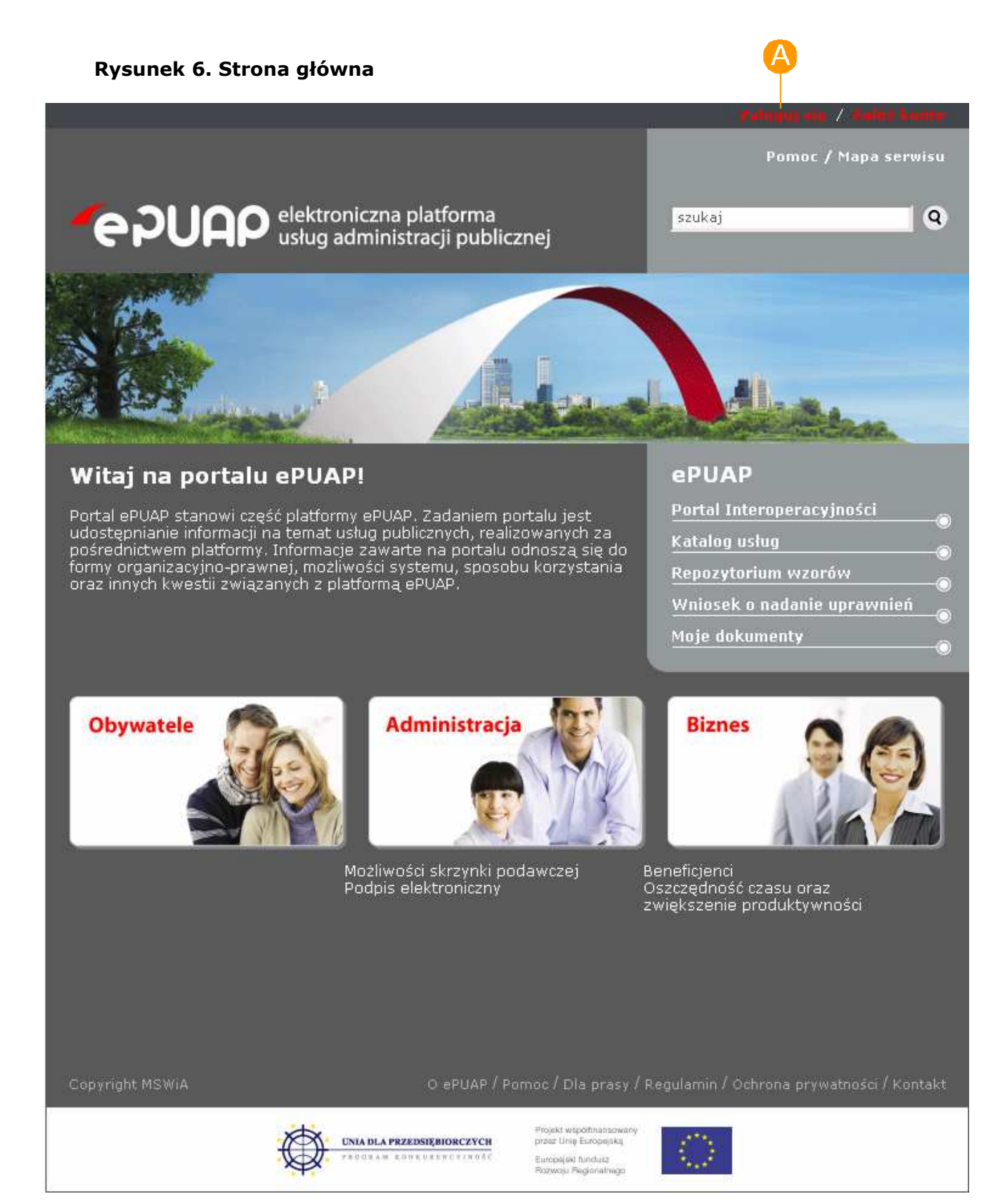

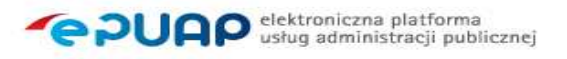

### Krok 2.

Po naciśnieciu linku wyświetli się strona służąca do uwierzytelnienia się użytkownika w systemie ePUAP. Użytkownik wprowadza swój login w polu Login, wartość w polu **B** Metodę uwierzytelnienia pozostawia jako login/hasło lub login/certyfikat i potwierdza przyciskiem O OK.

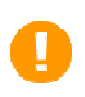

Użytkownik ma możliwość zamiast logowania hasłem, załogować się do systemu za pomocą certiyfikatu. Może tego dokonać poprzez zmianę wartości w polu Metoda uwierzytelnienia na login/certyfikat.

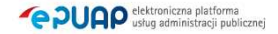

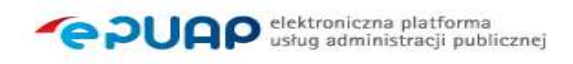

#### Rysunek 7. Strona logowania

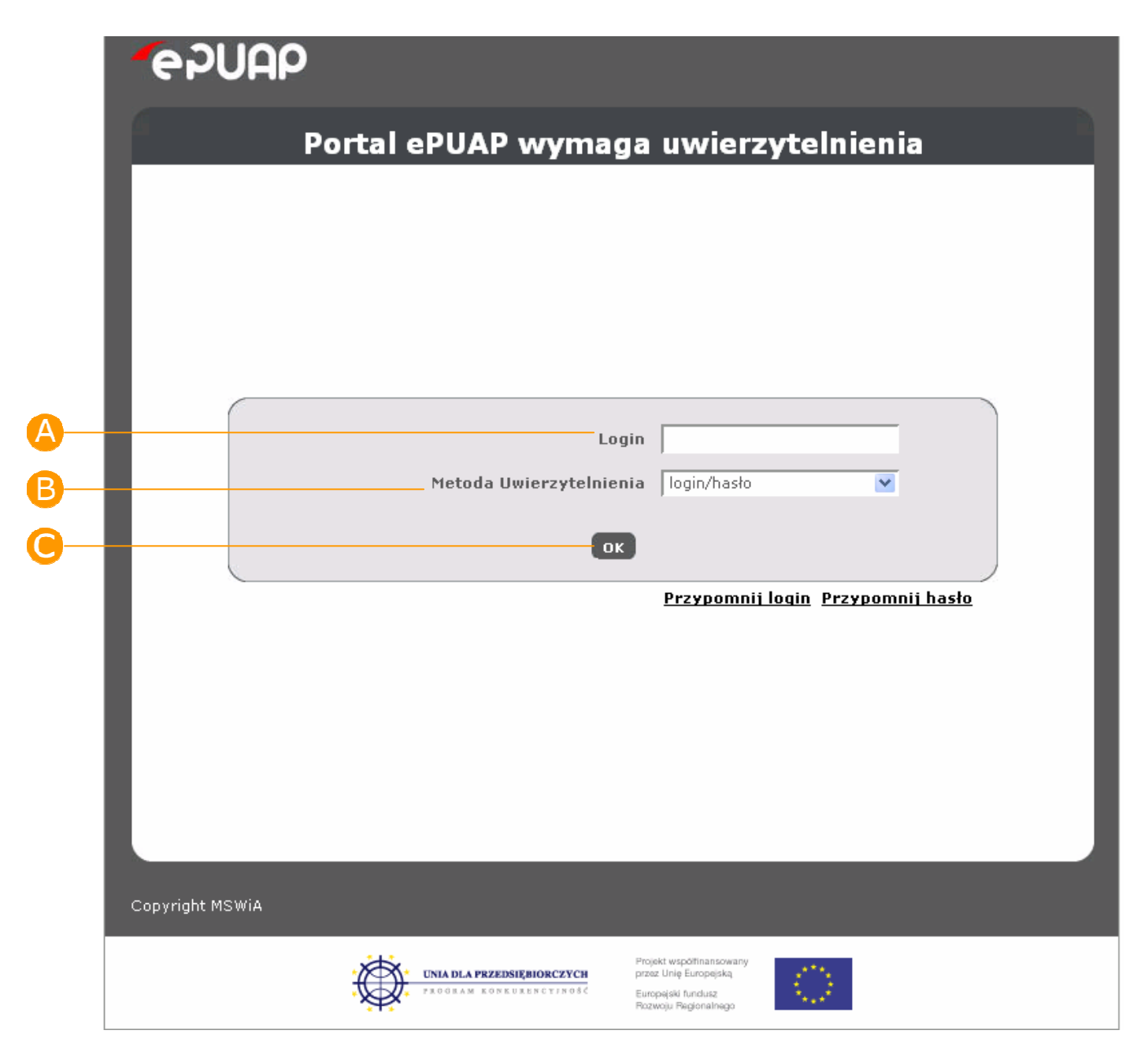

#### 2.2.1.1 Certyfikat

Jeżeli użytkownik wybrał logowanie przy pomocy certyfikatu, zostanie wyświetlona strona, na której za pierwszym razem trzeba będzie zainstalować komponent umożliwiający uwierzytelnienie. W przypadku Microsoft Internet Explorer oraz Mozilla Firefox i Netscape okno instalatora (przy odpowiednich ustawieniach przeglądarki) pojawi się automatycznie. W przypadku przeglądarki

Opera komponent nie jest instalowany automatycznie i należy samodzielnie pobrać instalator, klikając na link wskazany na stronie (opis znajduje się poniżej w sekcji Opera). Przycisk "Anuluj" umożliwia powrócenie do poprzedniej strony i rozpoczęcie procesu logowania od nowa (np. w celu zmiany wyboru metody uwierzytelnienia lub anulowania konieczności instalowania kontrolki).

Aby zainstalować odpowiednie kontrolki należy:

- 1. Zainstalować certyfikat wystawcy certyfikatu, którym podpisana jest kontrolka
- 2. W przypadku Mozilla Firefox należy dodać adres strony do witryn zaufanych
- 3. Instalacja komponentów wymaga uprawnień administratora

#### Microsoft Internet Explorer

Logowanie przez certyfikat odbywa się przy pomocy kontrolki ActiveX. Jest ona dostarczana w postaci pliku EpuapSign.cab, który należy zainstalować. Służy do podpisywania losowego ciągu dostarczonego przez Engine kluczem prywatnym wskazanym przez użytkownika. Podczas pierwszego logowania się poprzez certyfikat, kontrolka jest instalowana. Przy odpowiednich ustawieniach przeglądaki internetowej użytkownikowi pojawia się okno:

#### Rysunek 8. Instalacja komponentu

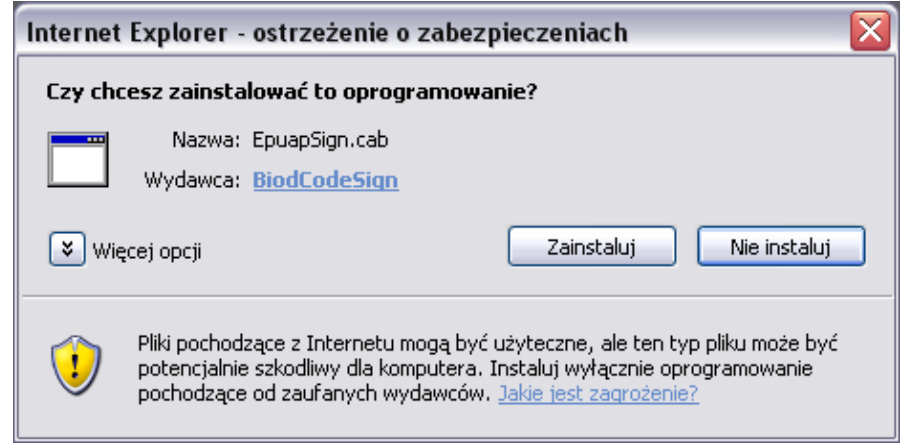

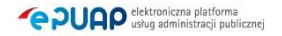

Należy wybrać "Zainstaluj". Po poprawnej instalacji rozpoczyna się proces uwierzytelnienia. Użytkownikowi zostaje wyświetlona dyspozycja do podpisania. Należy wybrać "OK"

#### Rysunek 9. Zatwierdzanie dyspozycji

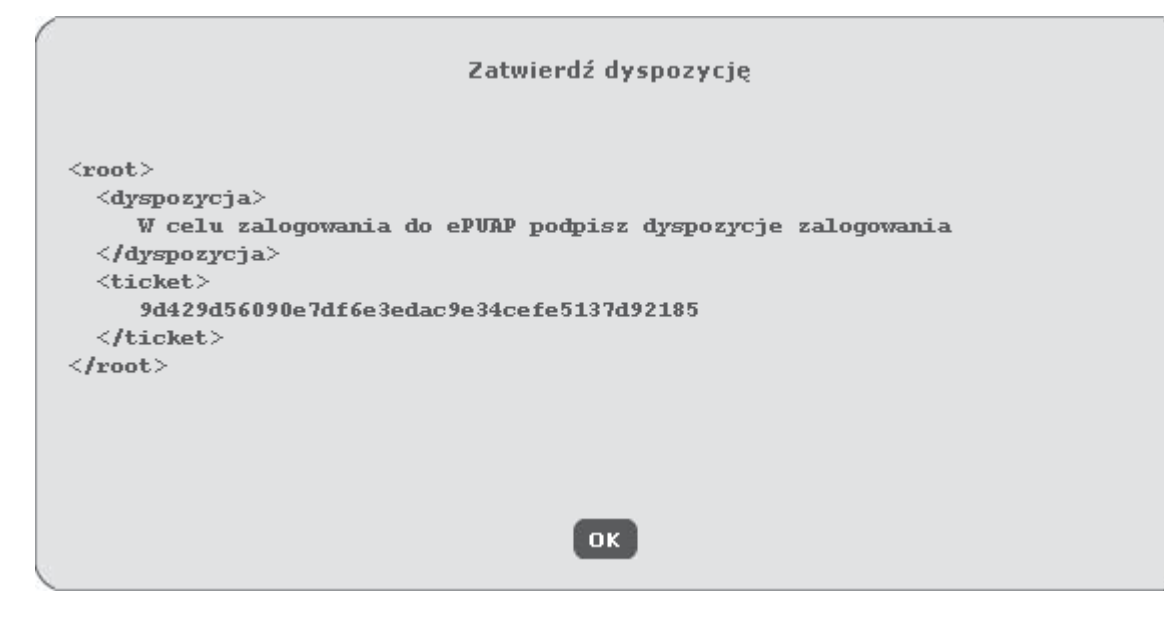

Następnie należy wskazać certyfikat, który będzie wykorzystany do uwierzytelnienia:

#### Rysunek 10. Wybór certyfikatu

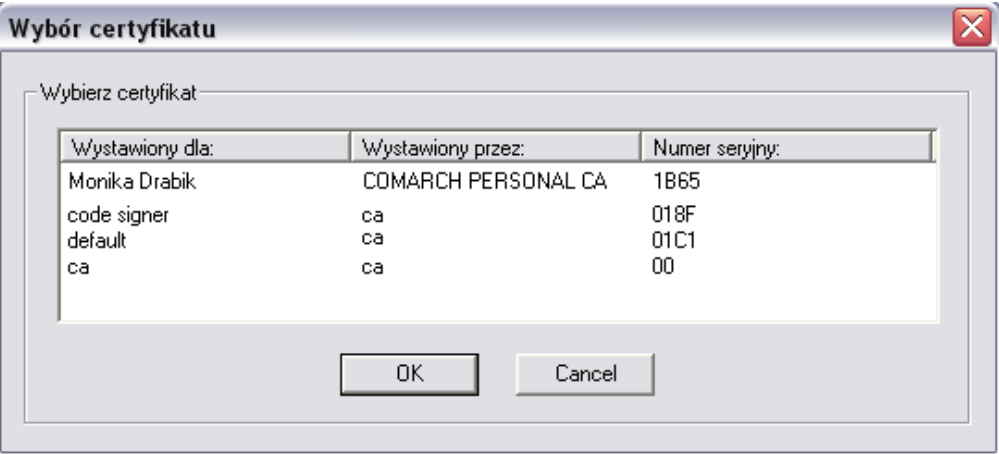

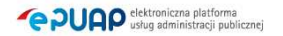

Następnie (w zależności od posiadanego oprogramowania do obsługi kart), użytkownik zostanie poproszony o wpisanie PINu do karty mikroprocesorowej, na której znajduje się certyfikat.

Po pomyśnym przejście autentykacji użytkownik przekierowywany jest na kolejną stronę.

Ponowne próby logowania przy użyciu certyfikatu nie będą wymagały instalacji komponentu. Poprawnie zainstalowana kontrolka do logowania pojawia się w spisie obiektów jako EpuapSignAX Control:

#### Rysunek 11. Spis obiektów

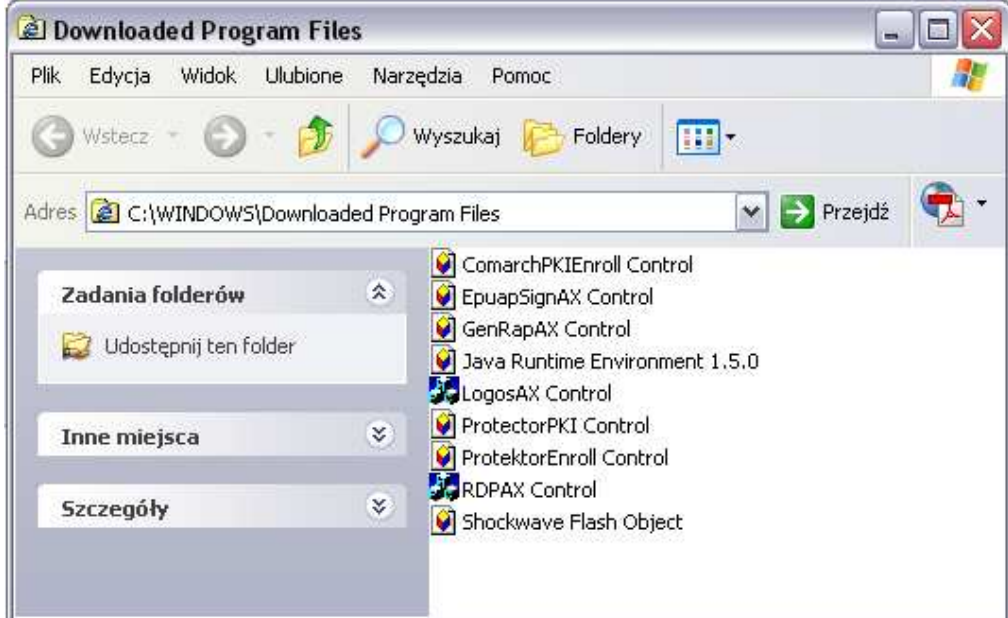

#### Mozilla Firefox

Proces logowania wygląda analogicznie jak w przypadku Micfosoft Internet Explorer. Jedyną różnicą z punktu widzenia użytkownika, jest wygląd instalatora komponentu. Logowanie przez certyfikat odbywa się przy pomocy Pluginu SignPlugin . Podczas pierwszego logowania się poprzez certyfikat plugin jest instalowany. Użytkownikowi pojawia się okno:

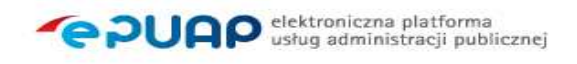

#### Rysunek 12. Instalacja oprogramowania

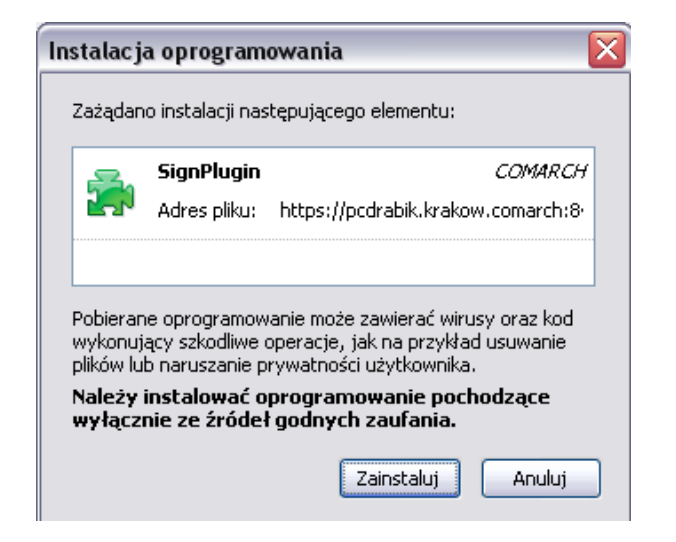

Należy wybrać "Zainstaluj". Rozpoczyna się wówczas proces instalacji komponentu, który trwa kilka sekund.

#### Rysunek 13. Proces instalacji

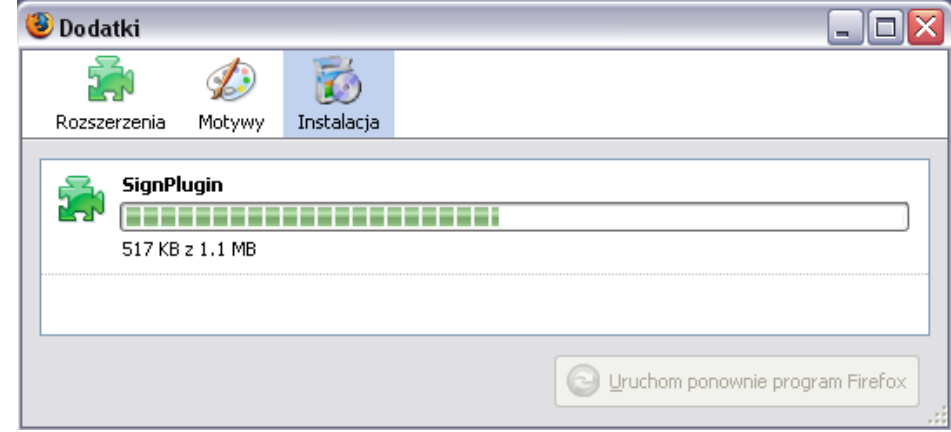

Zakończenie instalacji potwierdzane jest komunikatem:

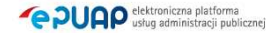

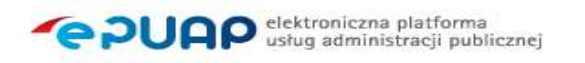

#### Rysunek 14. Zakończenie instalacji

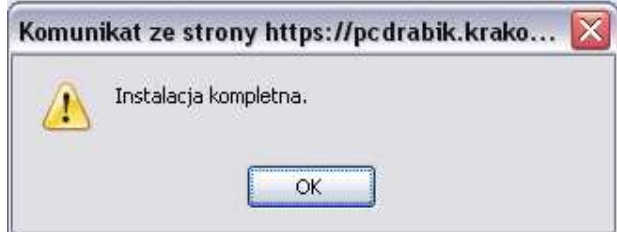

Po poprawnej instalacji rozpoczyna się proces uwierzytelnienia, który przebiega w taki sam sposób jak w przypadku Microsoft Internet Explorer.

#### **Opera**

Logowanie przez certyfikat odbywa się przy pomocy pluginu. Podczas pierwszego logowania się poprzez certyfikat należy samodzielnie zainstalować komponent. Na instalator wskazuje link umieszczony na stronie. Uruchomienie instalatora spowoduje wyświetlenie okna:

#### Rysunek 15. Instalacja komponentu

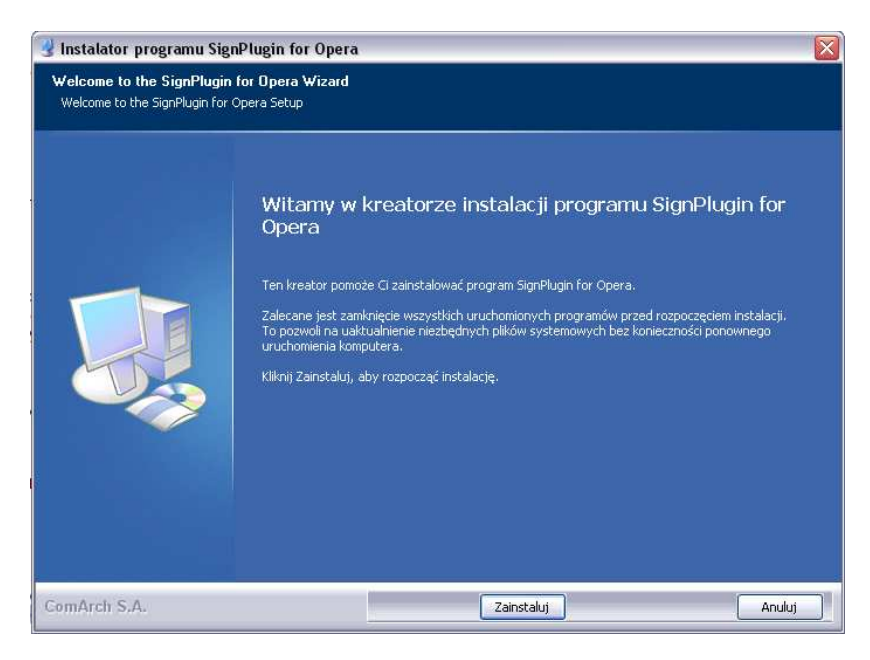

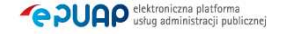

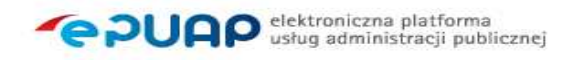

Należy wybrać "Zainstaluj". Na kolejnym ekranie użytkownik informowany jest o postępie procesu instalacji:

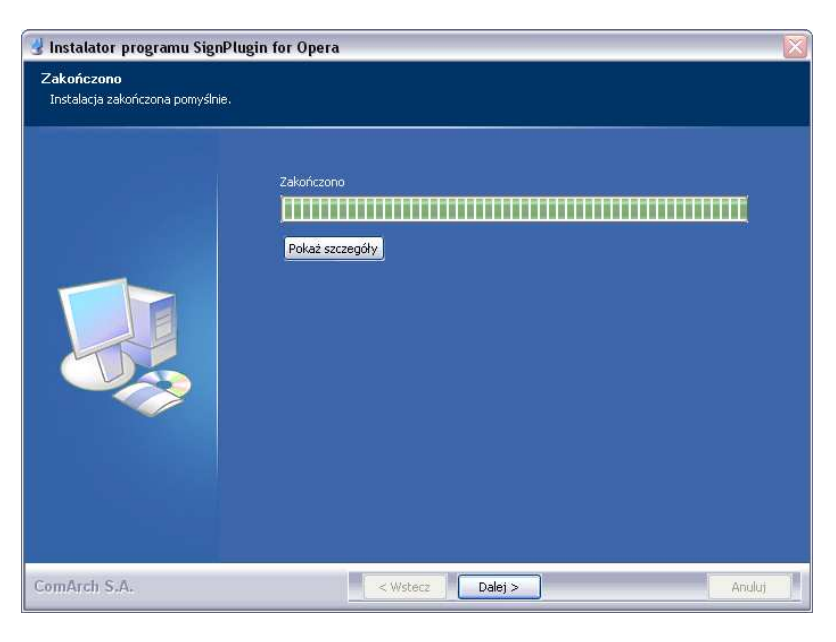

#### Rysunek 16. Proces instalacji

Jeżeli instlacja zostanie zakończona, należy wybrać "Dalej". Użytkownik zostanie powiadomiony o kończeniu pracy kreatora.

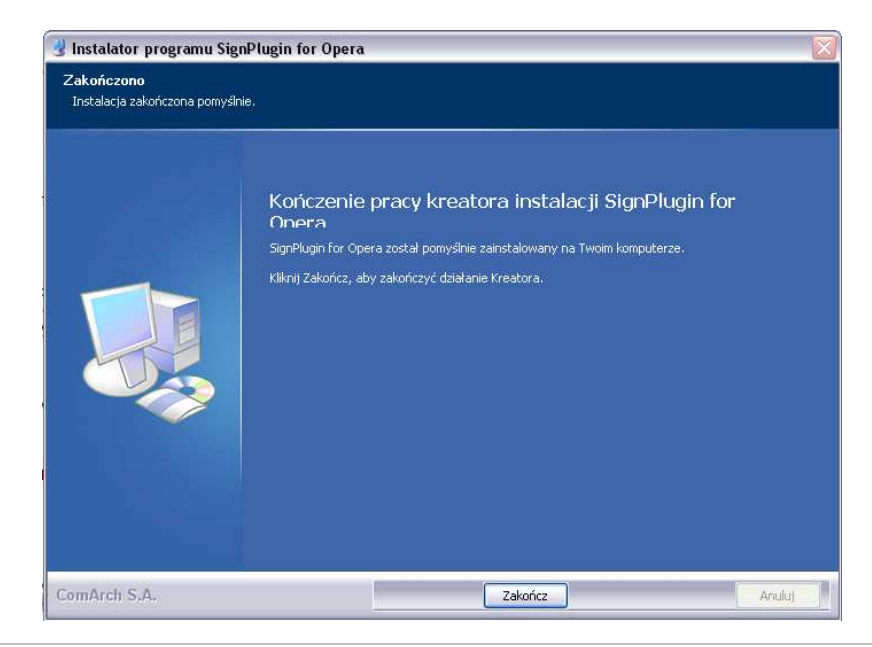

#### Rysunek 17. Zakończenie instalacji

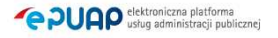

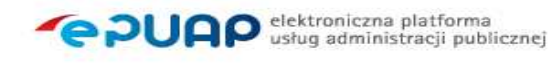

Po instalacji należy ponownie uruchomić przeglądarkę. Proces uwierzytelnienia będzie przebiegał analogicznie jak w przypadku Microsoft Internet Explorer.

#### 2.2.1.2 Nazwa użytkownika i hasło

Jeżeli użytkownik wybrał logowanie przy pomocy hasła to po wpisaniu loginu, wyborze metody uwierzytelnienia przez hasło oraz zaakceptowaniu tych danych, pojawia się strona umożliwiająca wprowadzenie hasła. Użytkownik podaje hasło, po czym wybiera przycisk "OK". W procesie autentykacji system rozróżnia duże i małe litery również dla hasła. Przycisk "Anuluj" umożliwia powrócenie do poprzedniej strony i rozpoczęcie procesu logowania od nowa (np. w celu zmiany wyboru metody uwierzytelnienia).

### Krok 3.

Na kolejnym ekranie użytkownik musi podać poprawne hasło w polu **A Hasło** oraz zatwierdzić je przyciskiem  $\mathbf{B}$  OK.

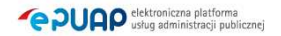

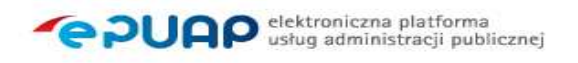

#### Rysunek 18. Wpisanie hasła

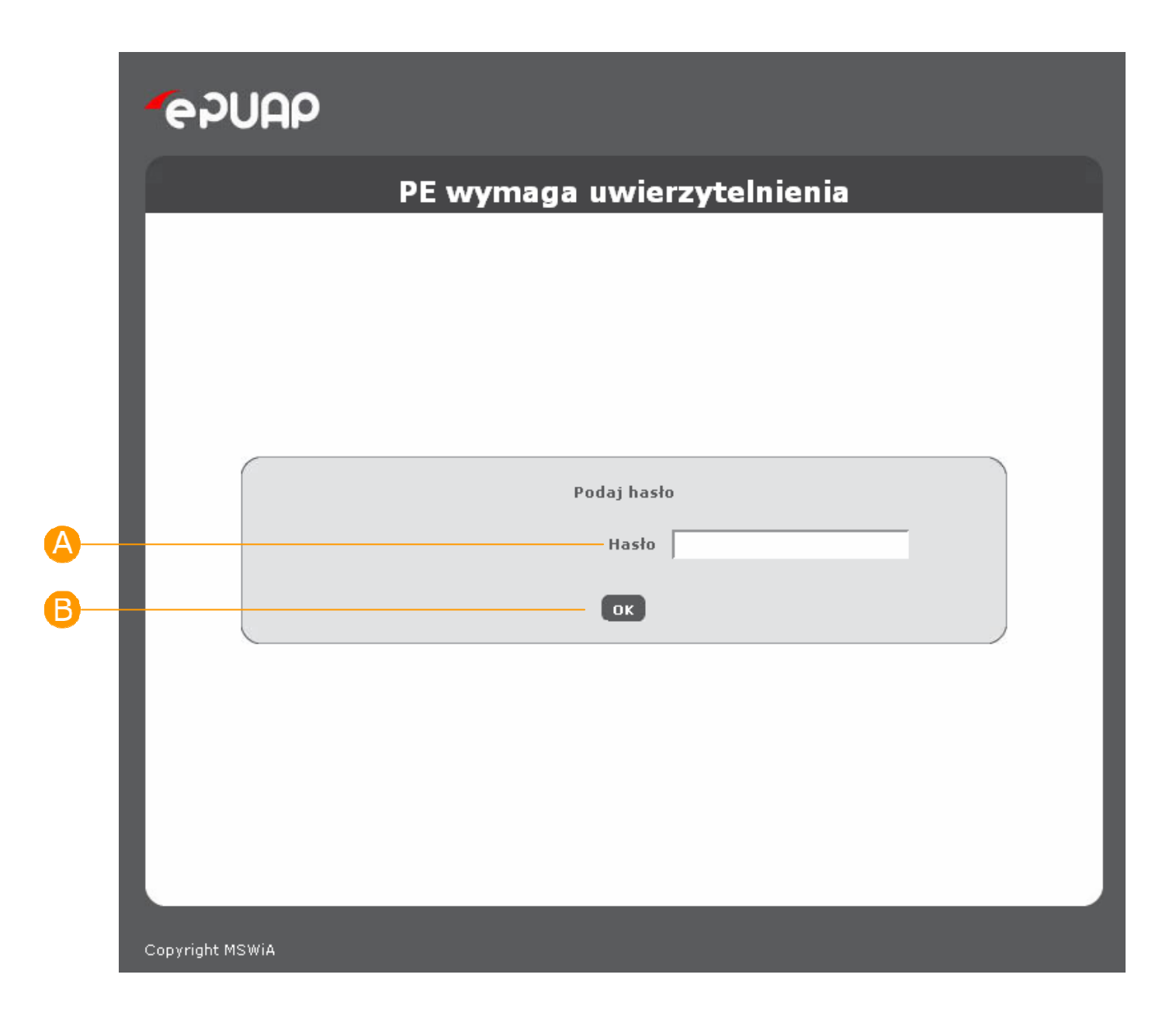

# 2.2.2. Wybór podmiotu

Po poprawnej autentykacji typowy użytkownik zostaje przekierowany do aplikacji.

W przypadku gdy użytkownik należy do kilku organizacji zostaje przekierowany na stronę z wyborem podmiotu, w kontekście którego ma nastąpić uwierzytelnienie. Użytkownik wybiera podmiot, po czym akceptuje swój wybór klikając "Zaloguj".

W przypadku, gdy użytkownik wybierze podmiot, w konteście którego nie ma praw do aplikacji, zostanie wyświetlona strona z odmową dostępu.

### Krok 4.

Po naciśnięciu przycisku użytkownikowi ukazuje się kolejny ekran, na którym wybiera podmiot w imieniu którego chce występować w systemie ePUAP. Jeżeli użytkownik posiada więcej niż jeden podmiot, wybiera ten właściwy poprzez wybranie go z listy wartości w polu **A Podmiot** a następnie zatwierdza swój wybór przyciskiem **B** Zaloguj

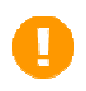

Użytkownik może posiadać dowolną liczbę podmiotów, w których imieniu uwierzytelnia się na platformie ePUAP.

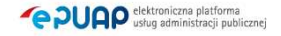

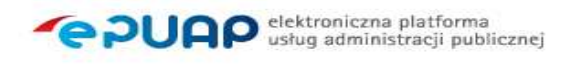

#### Rysunek 19. Wybranie podmiotu

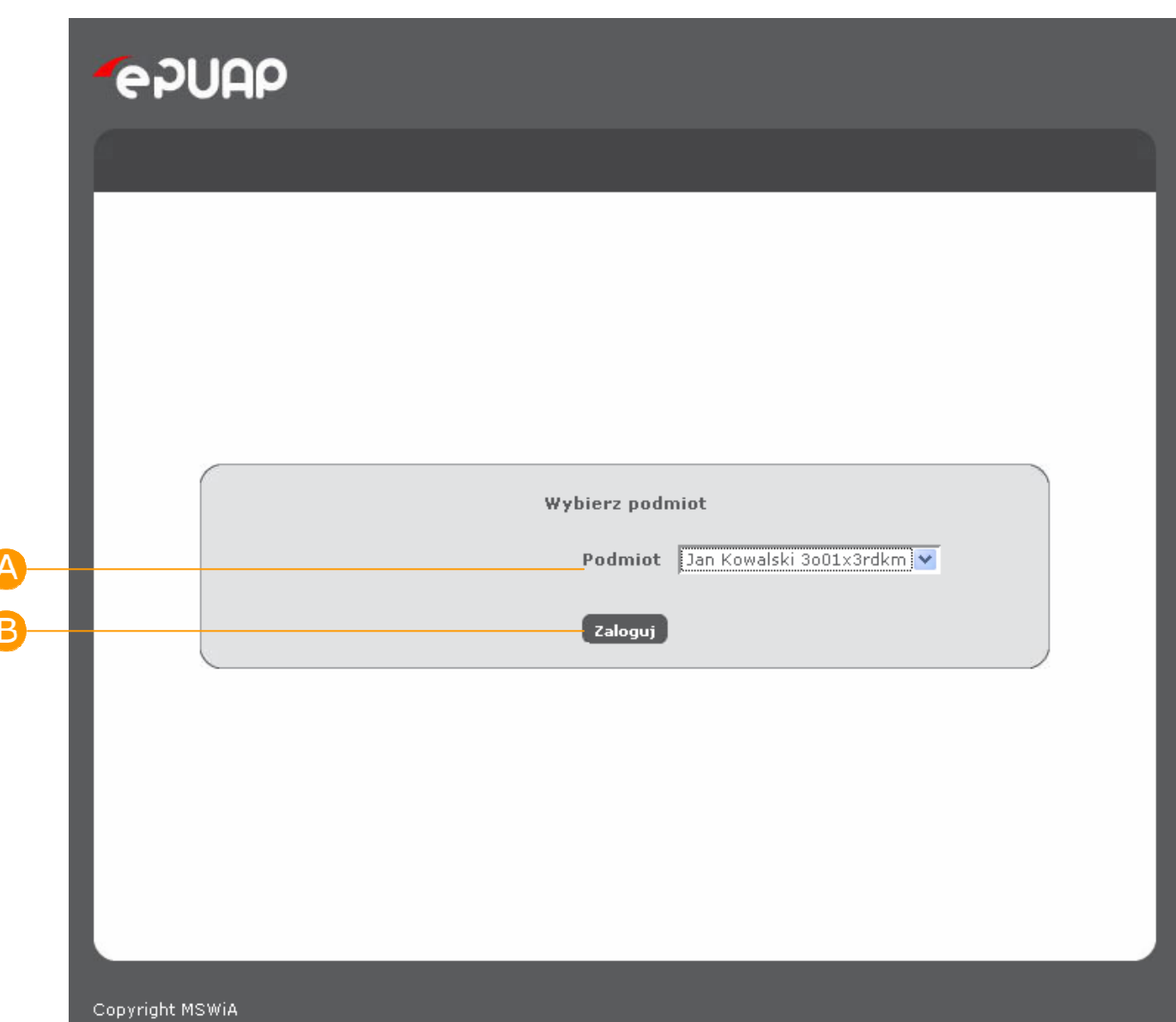

# Krok 5.

W przypadku poprawnej weryfikacji wprowadzonych danych, użytkownik loguje się do systemu ePUAP. Informacje o tym czy użytkownik zalogował się do systemu i w ramach jakiego podmiotu pracuje, wyświetlaja się **A** w górnym obszarze ekranu.

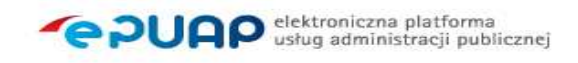

#### Rysunek 20. Ekran zalogowango użytkownika

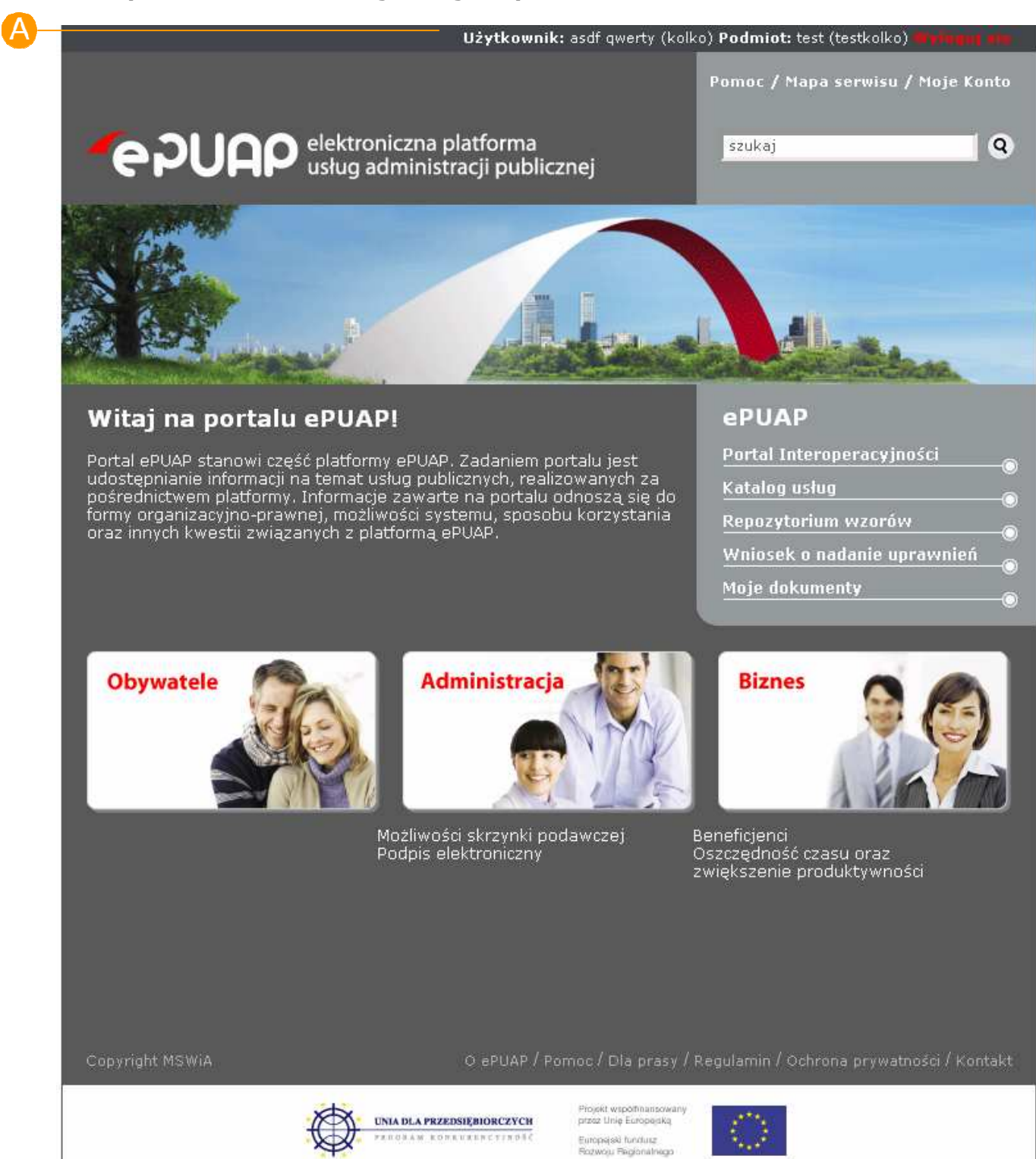

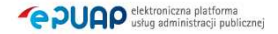

# 2.2.3. Zwracane informacje

**PUAP** ustug administracji publicznej

W przypadku nieudanego uwierzytelnienia lub autoryzacji, odpowiednie informacje zostają wyświetlone. W przypadku podania przez użytkownika błędnych danych uwierzytelniających (błędny login, hasło lub certyfikat), zostanie wyświetlony komunikat: "Uwierzytelnienie nie powiodło się". W przypadku braku możliwości autoryzacji w konteście wybranego podmiotu pojawia się komunikat "Autoryzacja nie powiodła się".

# 2.2.4. Przypomnij login

Jeżeli użytkownik, który stworzył wcześniej konto na ePUAP zapomniał swojego loginu, system umożliwia mu skorzystanie z funkcji przypomnienia zapomnianego loginu. W przypadku konieczności skorzystania z tych funkcji należy kliknąć na odpowiedni link:

o Przypomnij login

Aby możliwe było skorzystanie z tej opcji, wymagane jest, aby informacje o adresie e-mail użytkownika zapisane w systemie były prawidłowe.

### Krok 1.

Po wejściu na stronę https://epuap.gov.pl/wps/myportal użytkownikowi wyświetli się strona główna ePUAP. W celu skorzystania z systemu użytkownik musi posiadać swoje konto na platformie ePUAP. Jeżeli użytkownik założył już wcześniej swoje konto na ePUAP wystarczy, że na stronie głównej naciśnie link Zaloguj się.

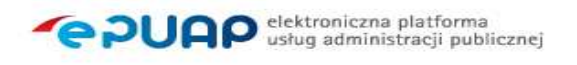

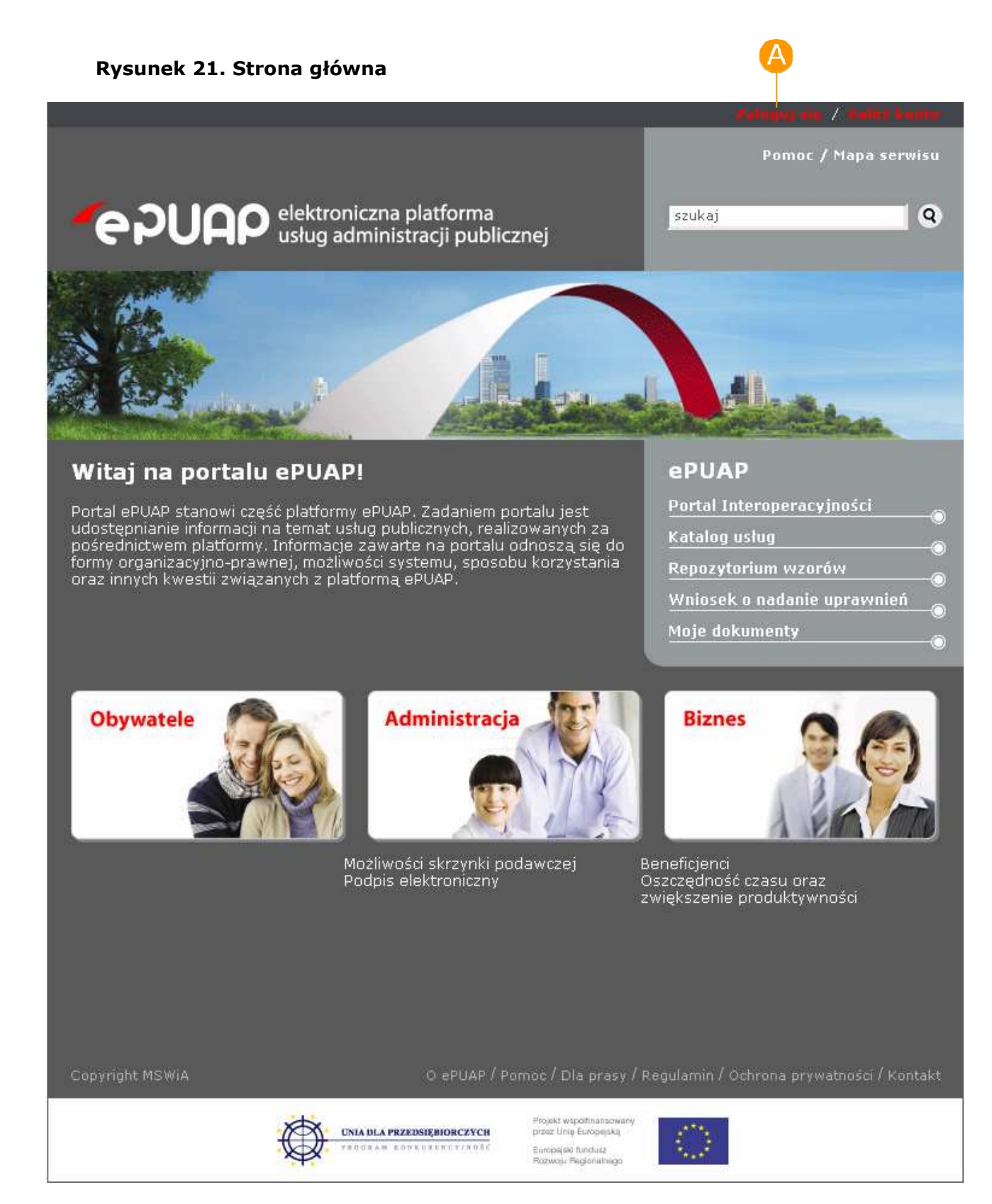

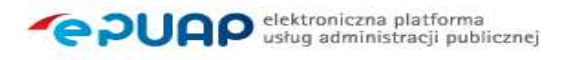

# Krok 2.

Po naciśnieciu linku wyświetli się strona służąca do uwierzytelnienia się użytkownika w systemie ePUAP. Użytkownik, który zapomniał swojego loginu naciska na link **A** Przypomnij Login.

#### Rysunek 22. Strona logowania

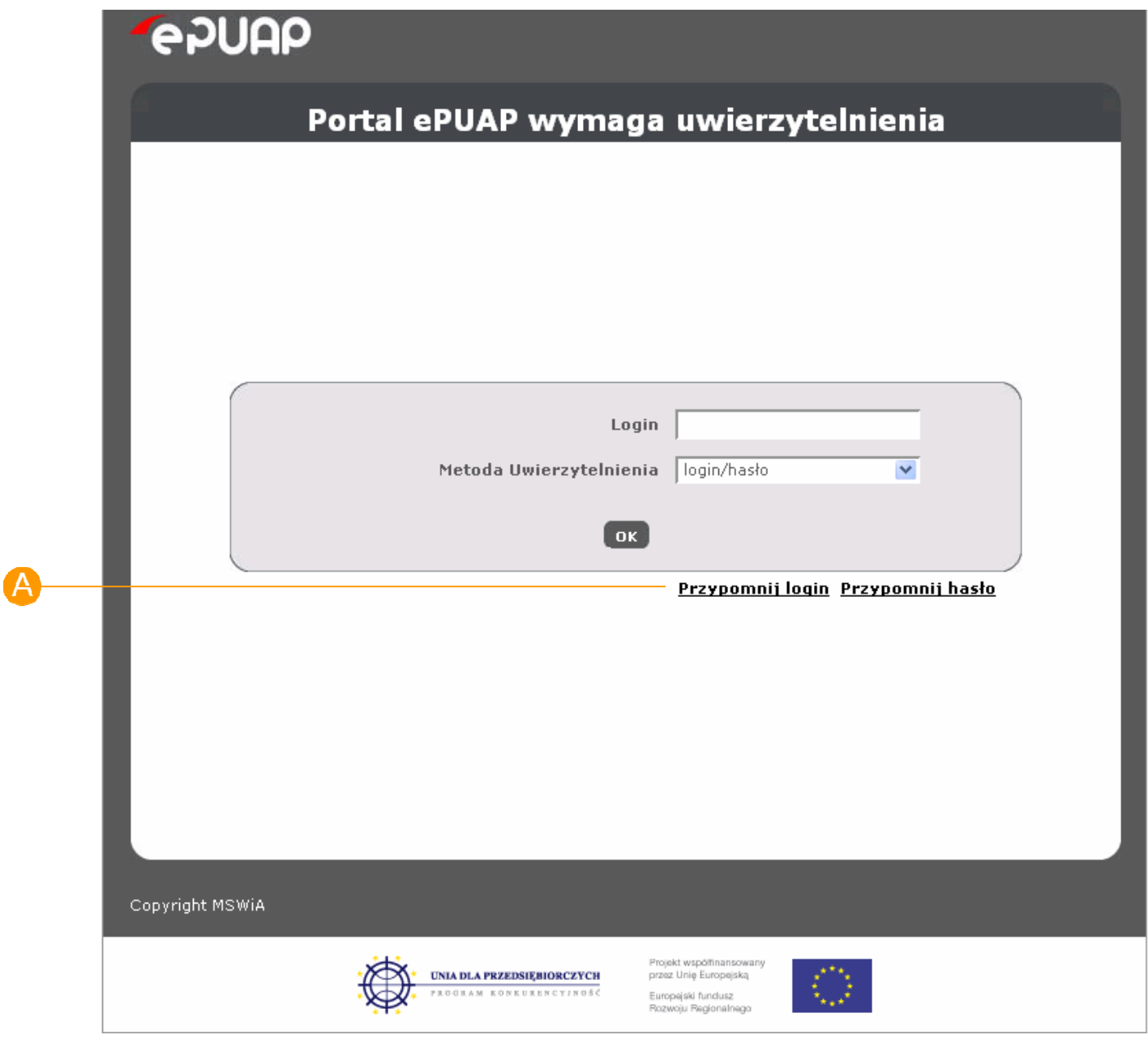

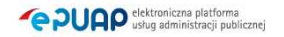

# Krok 3.

W celu przypomnienia loginu, użytkownik wprowadza swój adres e-mail, który zadeklarował podczas zakładania konta na ePUAP. Następnie wprowadza go w pole Podaj e-mail i potwierdza przyciskiem Przypomnij.

#### Rysunek 23. Przypomnij login

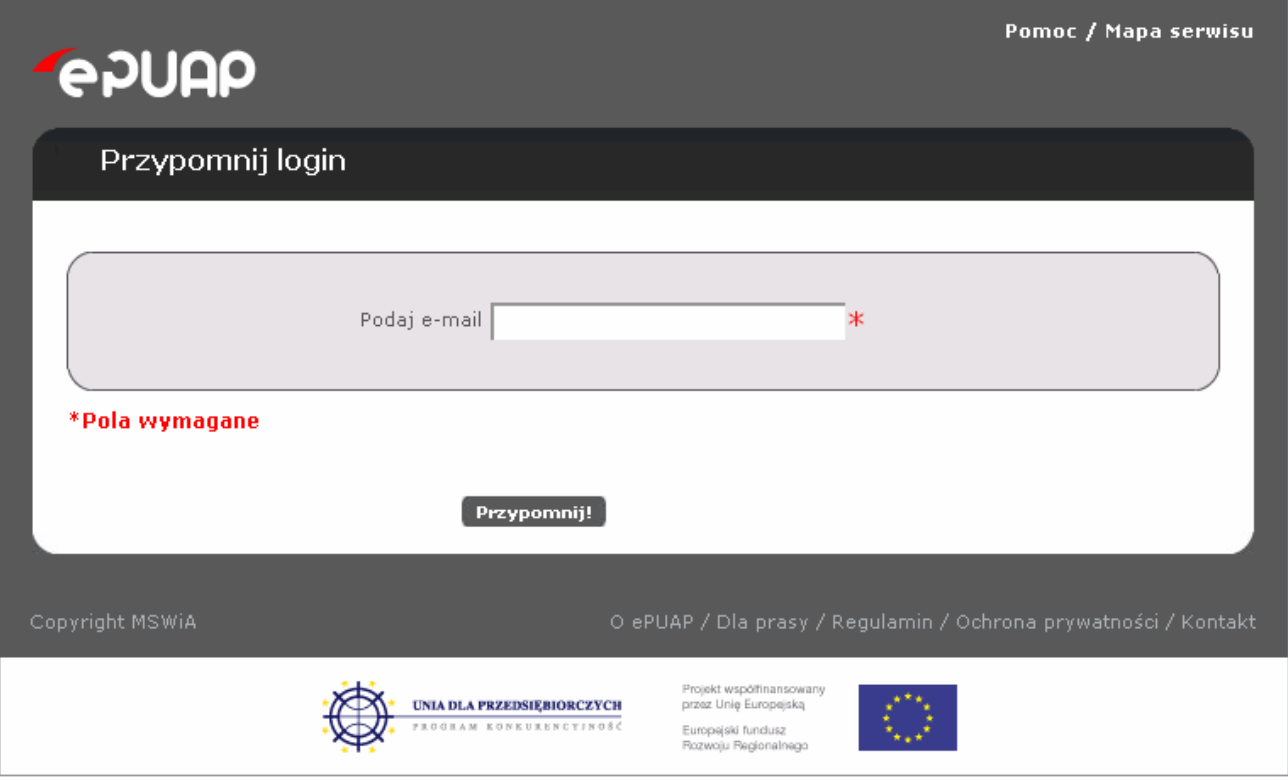

# Krok 4.

Na ekranie użytkownika powinien pojawić się komunikat o powodzeniu akcji a na podany adres e-mail wysłane przypomnienie listy loginów.

# 2.2.5. Przypomnij hasło

Jeżeli użytkownik, który stworzył wcześniej konto na ePUAP zapomniał swojego hasła, system umożliwia mu skorzystanie z funkcji przypomnienia zapomnianego hasła. W przypadku konieczności skorzystania z tej funkcji należy kliknąć na odpowiedni link:

o Przypomnij hasło

Aby możliwe było skorzystanie z tej opcji, wymagane jest, aby informacje o adresie e-mail użytkownika zapisane w systemie były prawidłowe.

### Krok 1.

Po wejściu na stronę https://epuap.gov.pl/wps/myportal użytkownikowi wyświetli się strona główna ePUAP. W celu skorzystania z systemu użytkownik musi posiadać swoje konto na platformie ePUAP. Jeżeli użytkownik założył już wcześniej swoje konto na ePUAP wystarczy, że na stronie głównej naciśnie link **A** Zaloguj się.

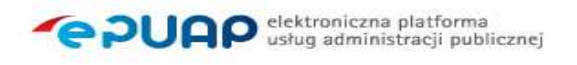

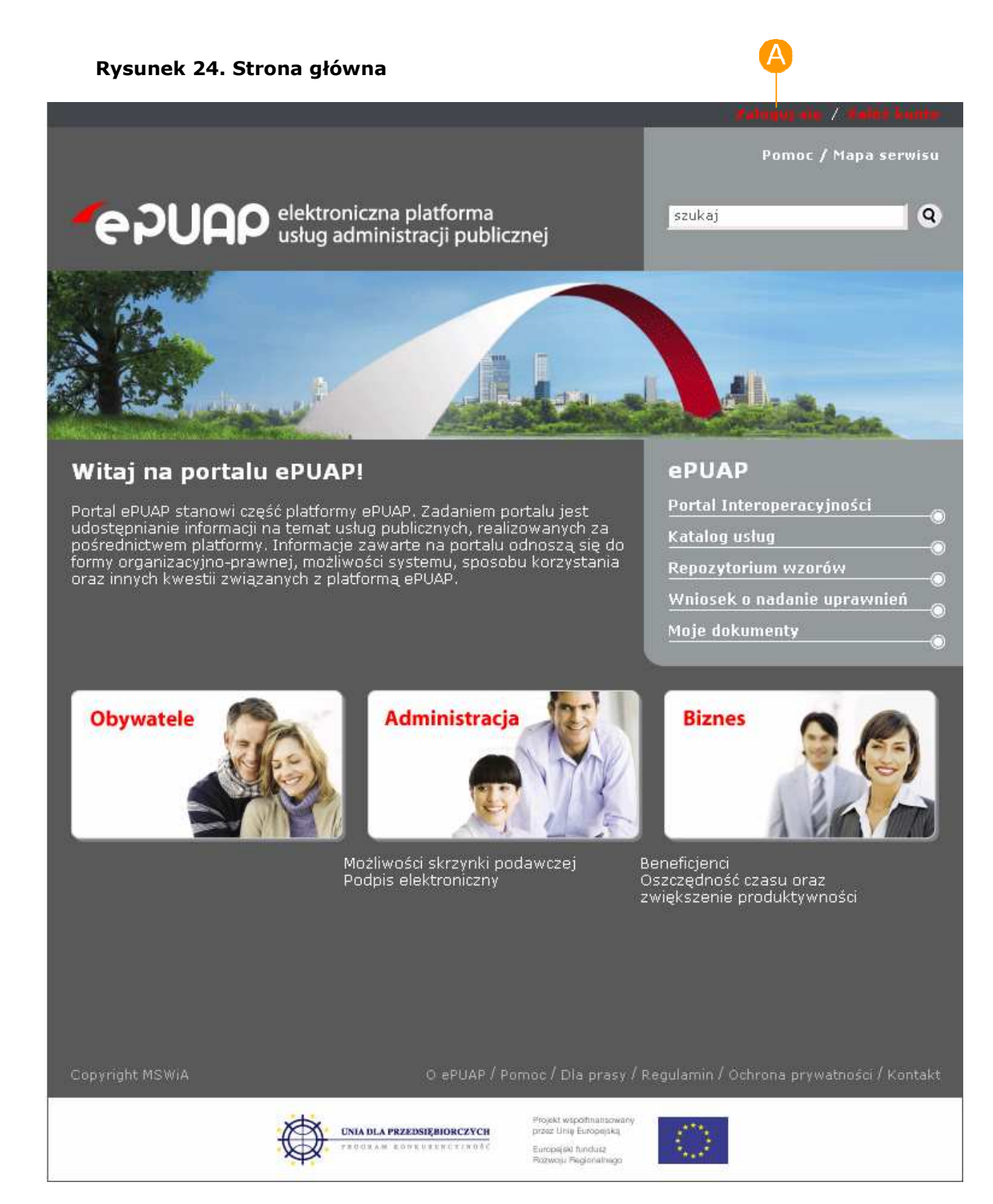

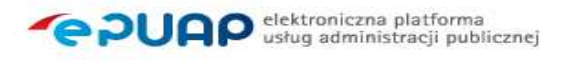

# Krok 2.

Po naciśnieciu linku wyświetli się strona służąca do uwierzytelnienia się użytkownika w systemie ePUAP. Użytkownik, który zapomniał swojego hasła naciska na link **A** Przypomnij hasło.

#### Rysunek 25. Strona logowania

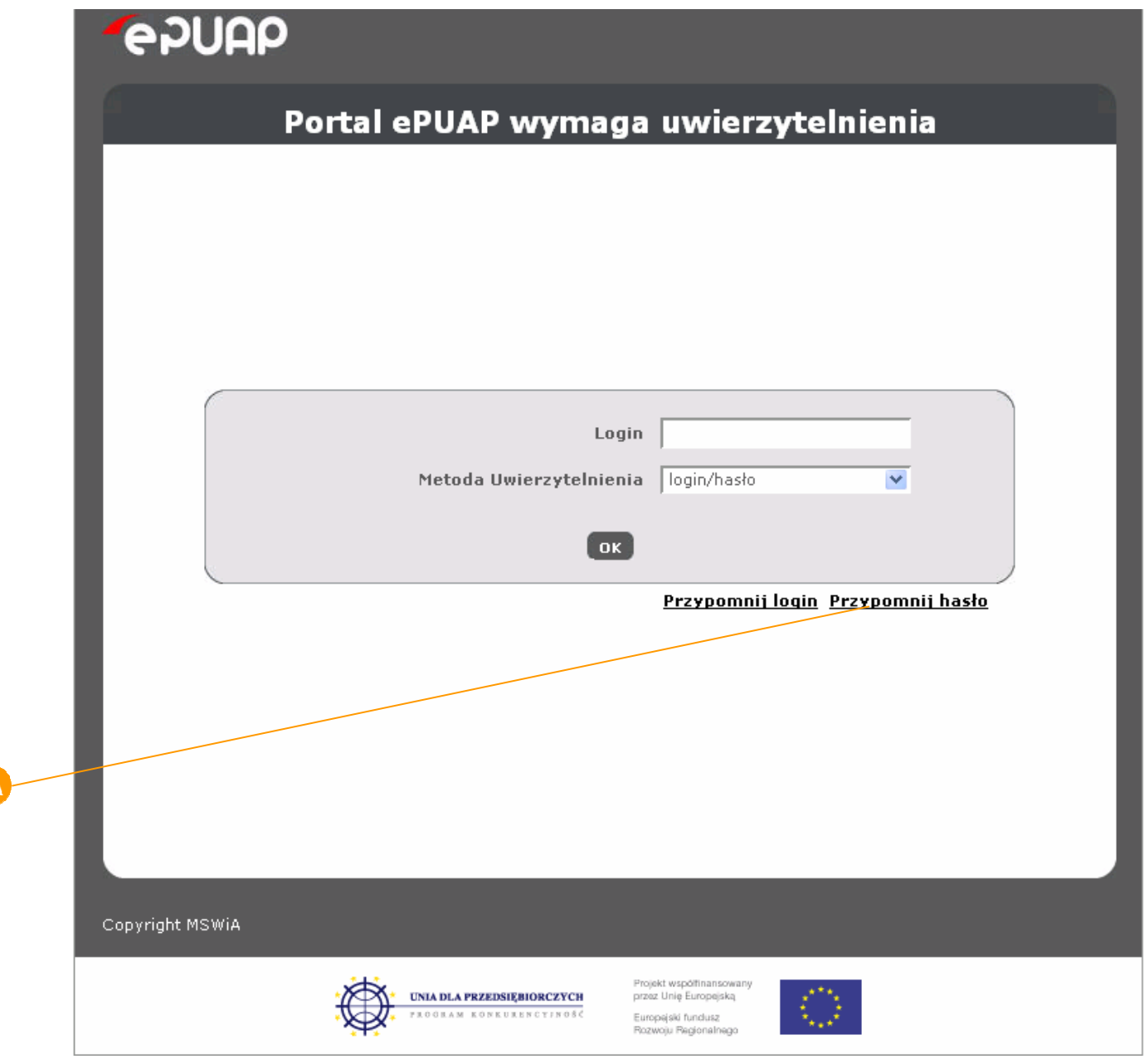

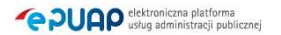

 $\Delta$ 

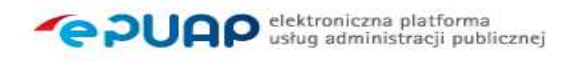

# Krok 3.

W celu przypomnienia hasła, użytkownik wprowadza swój **A login** oraz adres e-mail, który zadeklarował podczas zakładania konta na ePUAP. Następnie potwierdza przyciskiem <sup>B</sup> Przypomnij.

#### Rysunek 26. Przypomnij hasło

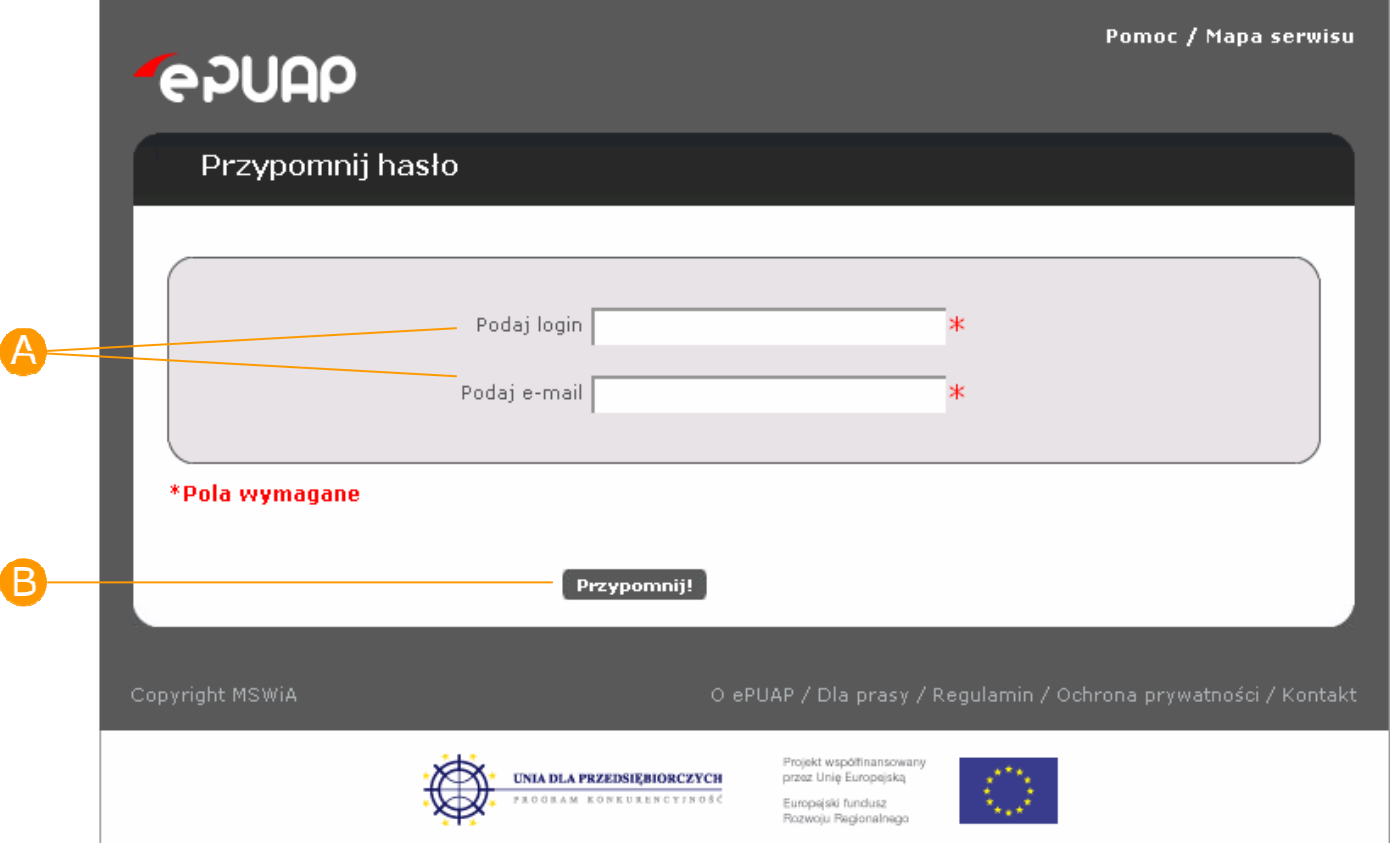

### Krok 4.

Na ekranie użytkownika powinien pojawić się komunikat o powodzeniu akcji a na podany adres e-mail wysłane przypomnienie hasła bądź wysłanie nowego hasła.

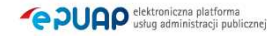